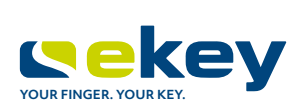

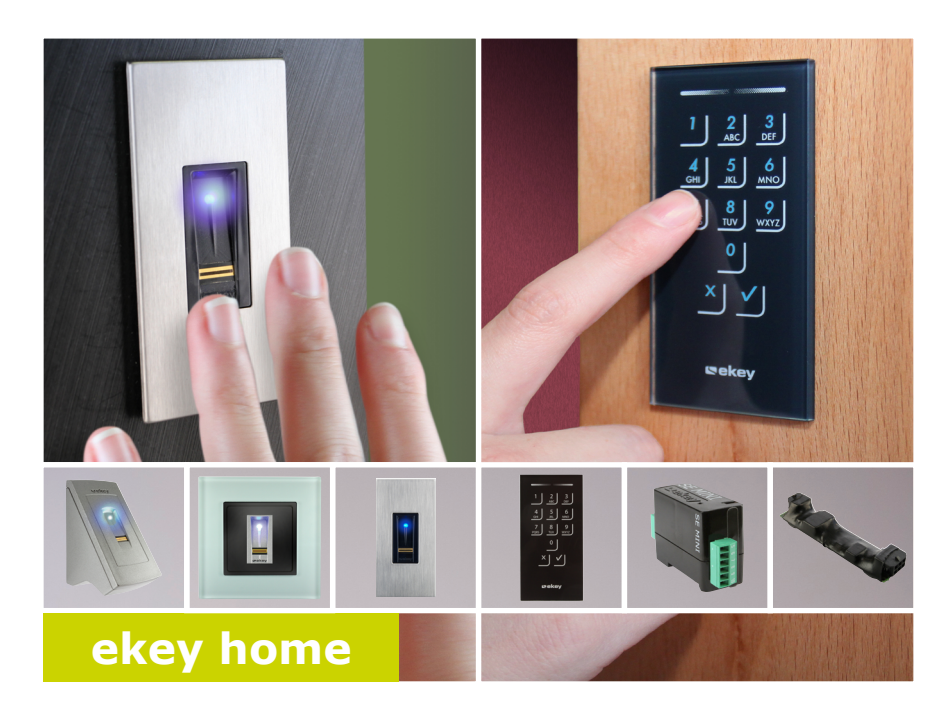

#### **INSTRUKCJA OBSŁUGI pl**

# **Polski**

Tłumaczenie oryginalnej instrukcji obsługi – ID203/731/0/670

# **Spis treści**

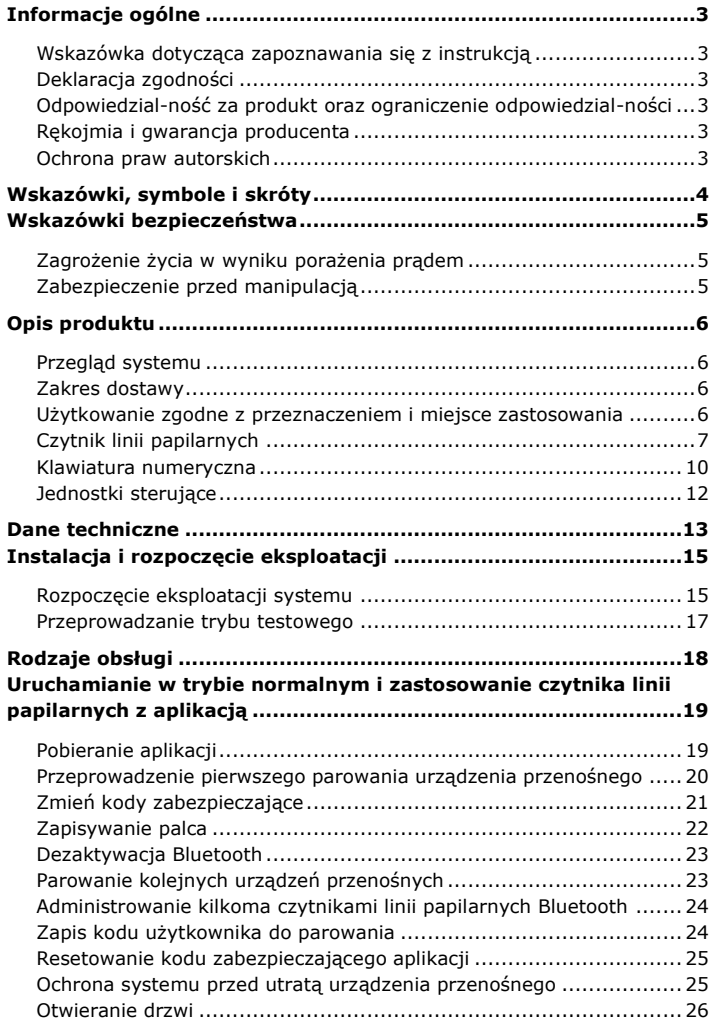

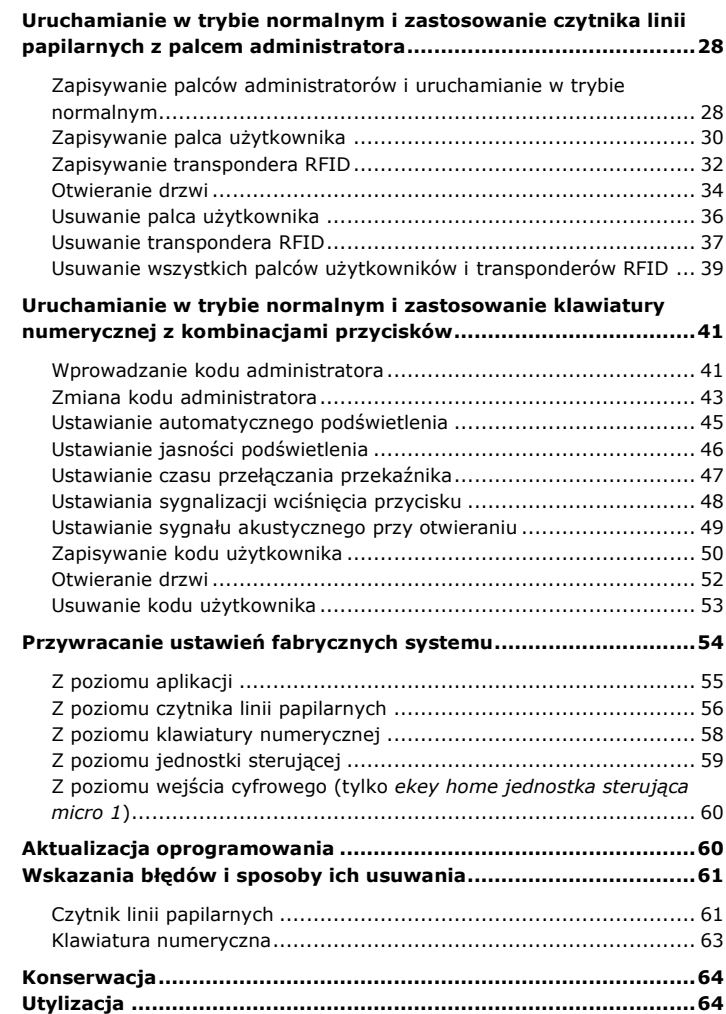

# <span id="page-3-0"></span>**Informacje ogólne**

<span id="page-3-3"></span><span id="page-3-2"></span><span id="page-3-1"></span>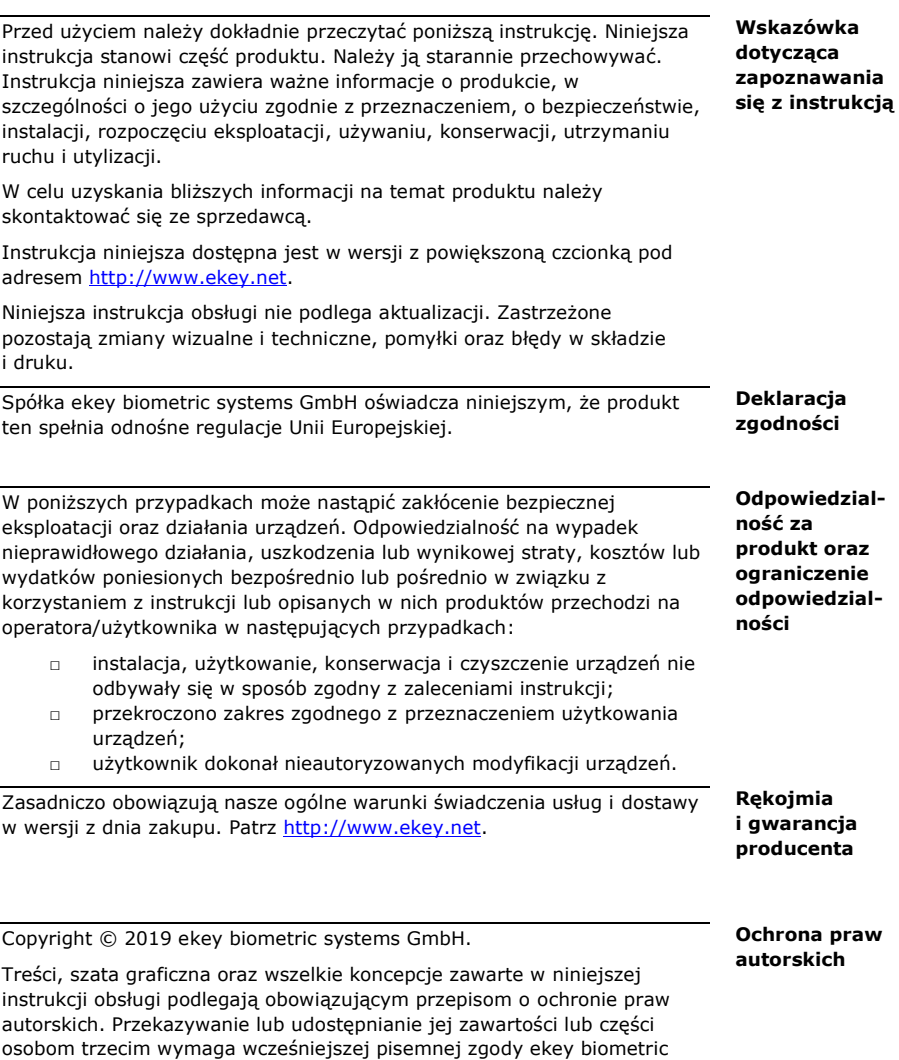

<span id="page-3-5"></span><span id="page-3-4"></span>systems GmbH. Tłumaczenie oryginalnej dokumentacji.

# <span id="page-4-0"></span>**Wskazówki, symbole i skróty**

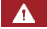

#### **NIEBEZPIECZEŃSTWO**

**Oznacza ryzyko wystąpienia bezpośredniego niebezpieczeństwa, które może prowadzić do śmierci lub poważnych obrażeń.**

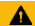

#### **UWAGA**

Oznacza możliwe szkody rzeczowe, których skutkiem nie może być uszczerbek na zdrowiu.

#### 1

#### **WSKAZÓWKA**

Oznacza dodatkowe informacje oraz przydatne wskazówki.

#### **Symbole:**

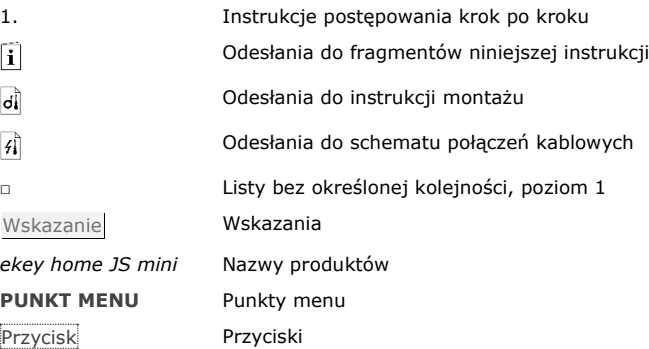

#### **Skróty i określenia:**

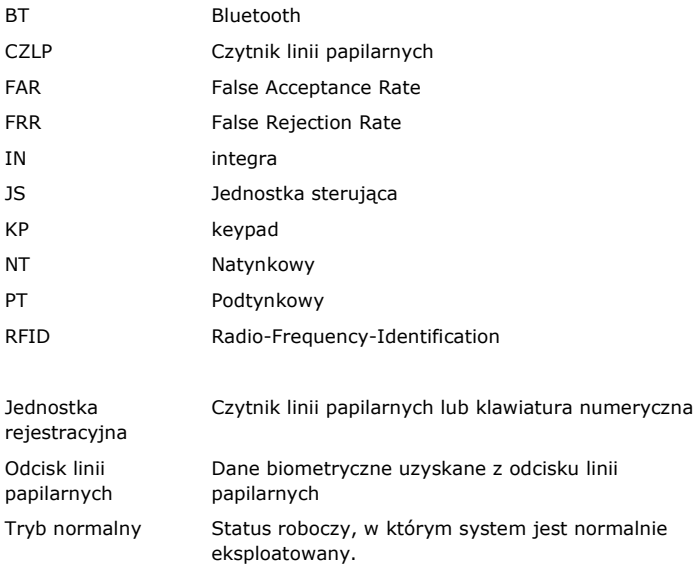

# <span id="page-5-0"></span>**Wskazówki bezpieczeństwa**

<span id="page-5-2"></span><span id="page-5-1"></span>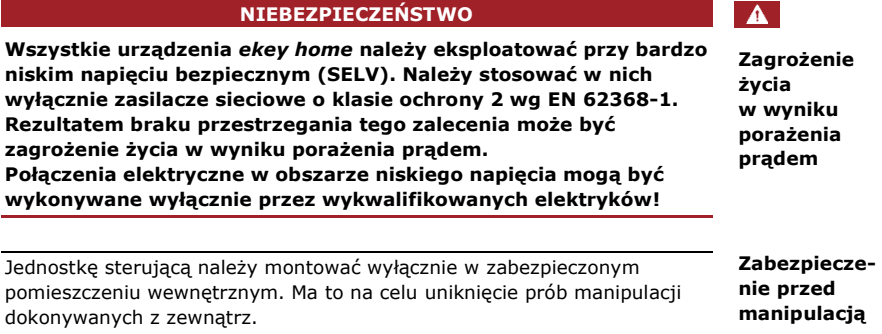

## <span id="page-6-0"></span>**Opis produktu**

<span id="page-6-3"></span><span id="page-6-2"></span><span id="page-6-1"></span>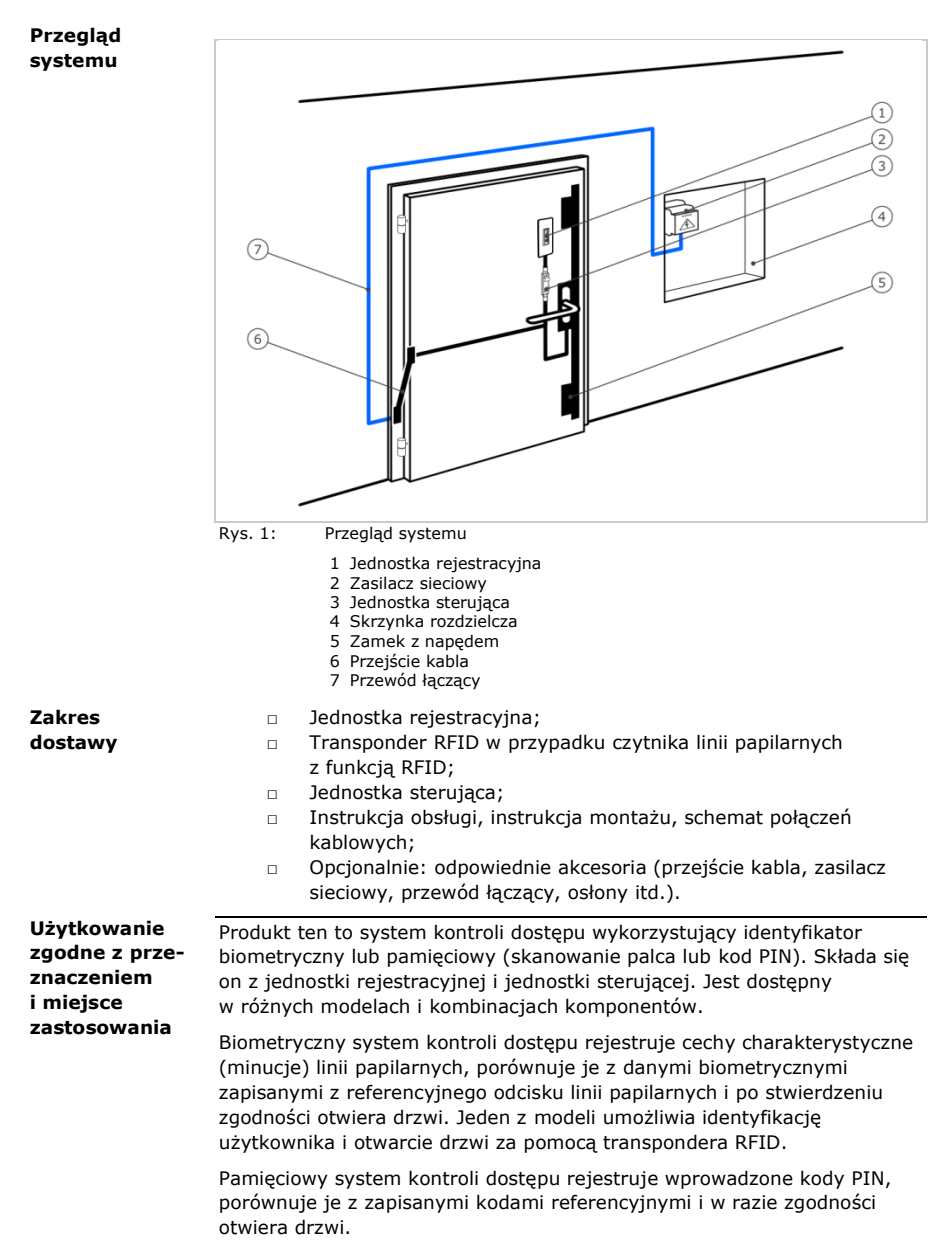

System służy głównie do otwierania drzwi do domów, mieszkań, bram garażowych przeznaczonych do użytku domowego i handlowego.

#### **Funkcja czytnika**

<span id="page-7-0"></span>**Czytnik linii papilarnych**

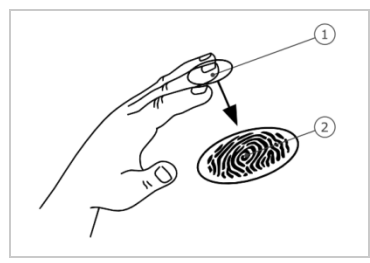

1 Przedni kłykieć palca 2 Odcisk linii papilarnych

Rys. 2: Odcisk linii papilarnych

Czytnik rejestruje odcisk linii papilarnych za pośrednictwem czujnika liniowego i dokonuje jego analizy. Wynik porównuje z danymi biometrycznymi zapisanymi z referencyjnego odcisku linii papilarnych i po stwierdzeniu zgodności otwiera drzwi. Prawidłowe i niezawodne funkcjonowanie czytnika linii papilarnych jest możliwe tylko w przypadku linii papilarnych przedniego kłykcia palca. Palec należy przesuwać nad czujnikiem spokojnym i równomiernym ruchem w odpowiedniej pozycji.

Modele z funkcją RFID rejestrują i identyfikują transponder RFID.

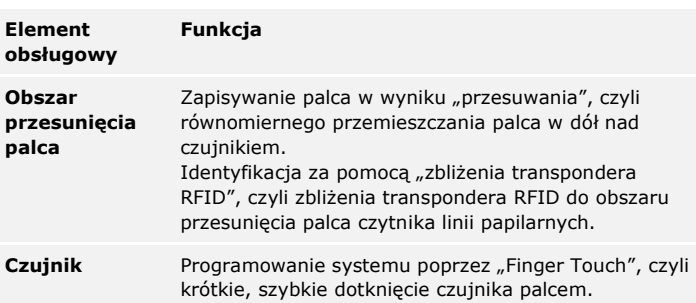

#### **Elementy obsługowe czytnika linii papilarnych**

Tabela 1: Elementy obsługowe czytnika linii papilarnych

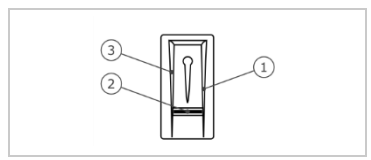

- 1 Prawa krawędź wiodąca 2 Czujnik
- 3 Lewa krawędź wiodąca

Rys. 3: Obszar przesunięcia palca i czujnik

#### **Prawidłowa obsługa czytnika linii papilarnych**

Nieprawidłowa obsługa powoduje ograniczenie funkcjonalności czytnika linii papilarnych.

#### **"Przesuwanie palca":**

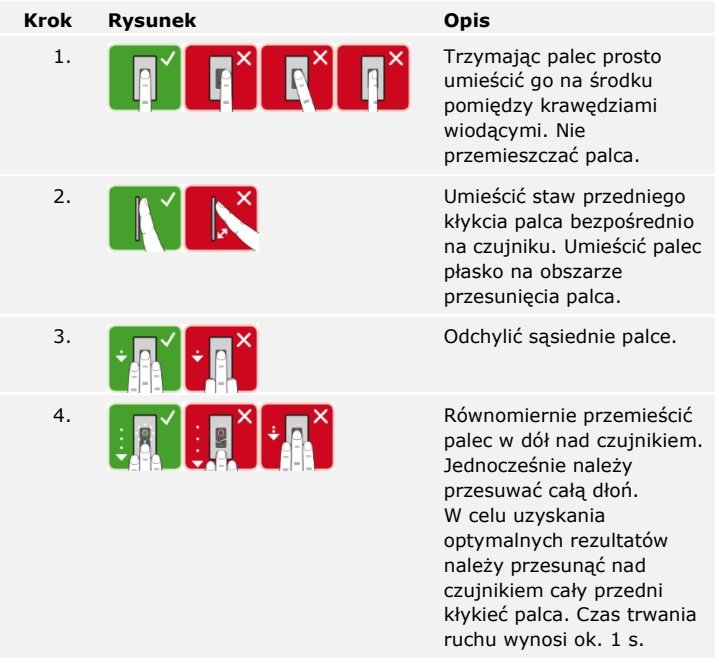

#### **Ogólne wskazówki umożliwiające uzyskanie wysokiej jakości odcisku linii papilarnych**

- □ Najlepszy efekt zapewnia palec wskazujący, środkowy i serdeczny. Odciski linii papilarnych kciuków i małych palców nie nadają się do analizy.
- □ Jeżeli do obsługi czytnika często mają być używane wilgotne palce, wówczas także podczas zapisywania powinny one znajdować się w takim stanie.
- □ Odciski linii papilarnych mogą być zapisywane w przypadku dzieci powyżej piątego roku życia.

#### **"Finger Touch":**

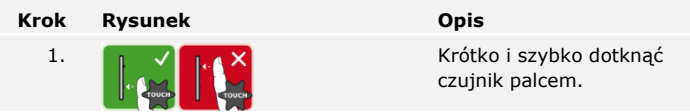

#### **"Zbliżenie transpondera RFID":**

#### **WSKAZÓWKA**

Obsługa za pomocą "zbliżenia transpondera RFID" jest możliwa tylko w przypadku czytników linii papilarnych z funkcją RFID.

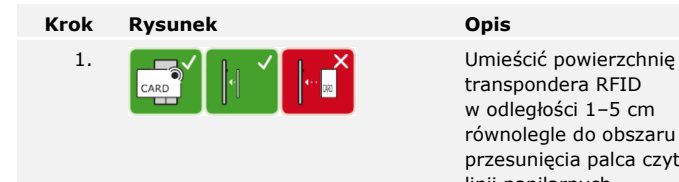

transpondera RFID w odległości 1–5 cm równolegle do obszaru przesunięcia palca czytnika linii papilarnych.

#### **Sygnalizacja optyczna czytnika linii papilarnych**

Dostępne są 2 rodzaje diod LED:

- □ dioda LED statusu, która sygnalizuje stan roboczy;
- □ dioda LED funkcji informująca o funkcjonowaniu całego systemu.

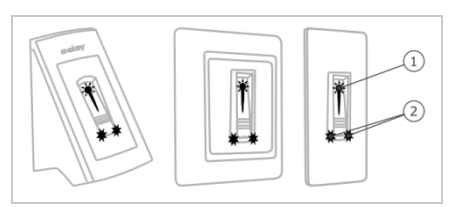

- 1 Dioda LED statusu
- 2 Diody LED funkcji

Rys. 4: Sygnalizacja optyczna czytnika linii papilarnych

#### <span id="page-10-0"></span>**Klawiatura numeryczna**

#### **Funkcja klawiatury numerycznej**

Klawiatura numeryczna rejestruje kod PIN za pośrednictwem klawiatury pojemnościowej. Klawiatura numeryczna porównuje wprowadzone dane z zapisanymi kodami referencyjnymi. Klawiatura numeryczna obsługuje kody PIN od 4 do 8 cyfr. Kod PIN musi zawierać przynajmniej jedną inną cyfrę. Istnieją dwa rodzaje kodów PIN: kod administratora do konfiguracji systemu oraz kod użytkownika do otwierania drzwi.

Przy 3-krotnym błędnym podaniu kodu, następuje 1-minutowa blokada. Przy kolejnym 3-krotnym błędnym podaniu kodu, następuje 15-minutowa blokada. Przy każdym kolejnym błędnym podaniu kodu, następuje 15 minutowa blokada.

#### **Elementy obsługowe, sygnalizacja optyczna i akustyczna klawiatury numerycznej**

Klawiatura numeryczna posiada dwa obszary z elementami obsługowymi.

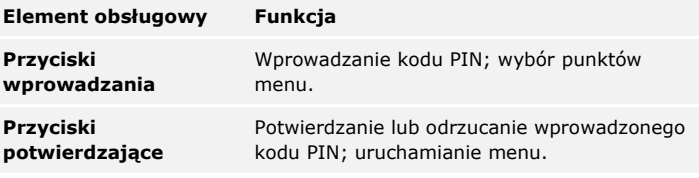

Tabela 2: Elementy obsługowe klawiatury numerycznej

2 diody LED statusu sygnalizują stan roboczy (kod PIN prawidłowy, kod PIN nieprawidłowy, punkt menu...). Sygnał dźwiękowy sygnalizuje wciśnięcie przycisku i zwolnienie dostępu.

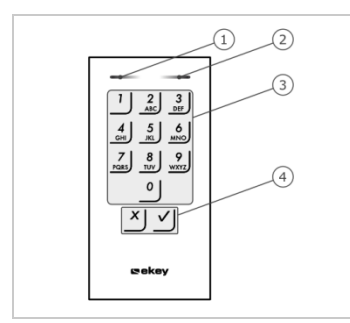

1 Lewa dioda LED statusu

2 Prawa dioda LED statusu

3 Przyciski wprowadzania

4 Przyciski potwierdzające

Rys. 5: Przegląd klawiatury numerycznej

Podświetlenie klawiatury jest niebieskie, ściemniane i włączane lub wyłączane w zależności od warunków świetlnych.

#### **Struktura menu administratora klawiatury numerycznej**

Do programowania dostępne są różne punkty menu w menu administratora. Mogą zostać uruchomione za pomocą przycisków.

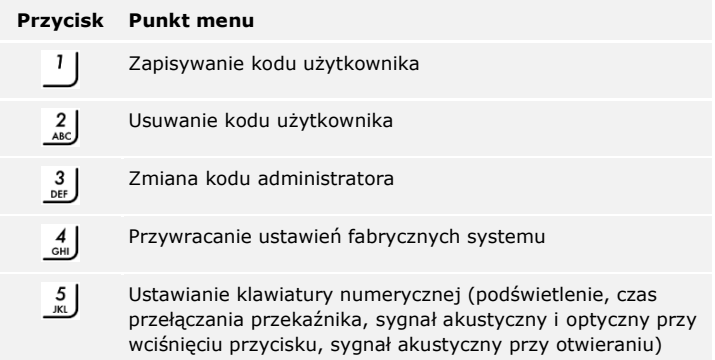

Tabela 3: Struktura menu administratora klawiatury numerycznej

## **WSKAZÓWKA**

 $\mathbf{I}$ 

Klawiatura numeryczna powraca do trybu normalnego, jeśli przez 10 sekund nie zostanie wciśnięty żaden przycisk. Wprowadzone dane i zmiany zostają odrzucone.

#### <span id="page-12-0"></span>**Jednostki sterujące**

Dostępne są 2 modele jednostek sterujących. Można stosować tylko jedną jednostkę rejestracyjną na jednostkę sterującą. Każda jednostka rejestracyjna pracuje tylko z jedna jednostka sterującą.

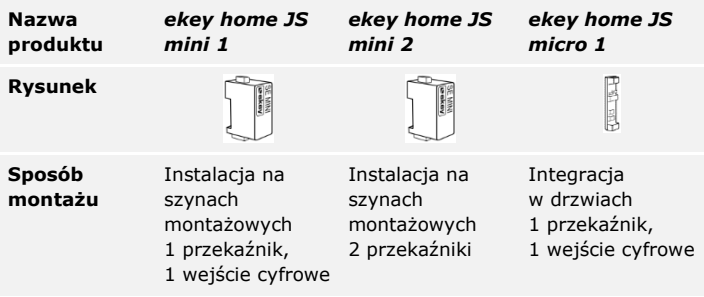

Tabela 4: Modele jednostek sterujących i warianty

#### **Funkcja jednostki sterującej**

Jednostka sterująca pełni rolę aktuatora systemu. Jednostka sterująca włącza jeden lub dwa przekaźniki i w przypadku modelu z jednym przekaźnikiem udostępnia wejście cyfrowe. Model z dwoma przekaźnikami nie ma wejścia cyfrowego.

#### **Elementy obsługowe i sygnalizacja optyczna jednostki sterującej**

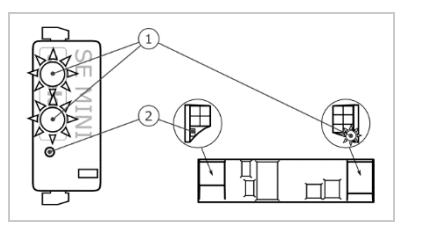

1 Dioda LED statusu 2 Przycisk

Rys. 6: Przegląd *ekey home JS mini 1/2* i *ekey home JS micro 1*

*ekey home jednostka sterująca mini 1/2*: Górna dioda LED statusu pokazuje, czy jednostka sterująca sparowana jest z czytnikiem linii papilarnych. Dolna dioda LED statusu pokazuje przełączanie przekaźnika.

*ekey home jednostka sterująca micro 1*: Dioda LED pokazuje, czy jednostka sterująca sparowana jest z czytnikiem linii papilarnych oraz czy następuje przełączanie przekaźnika.

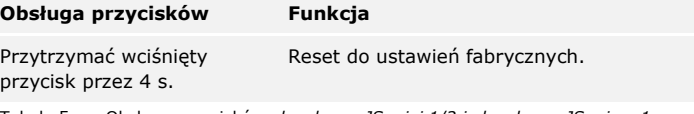

Tabela 5: Obsługa przycisków *ekey home JS mini 1/2 i ekey home JS micro 1*

# <span id="page-13-0"></span>**Dane techniczne**

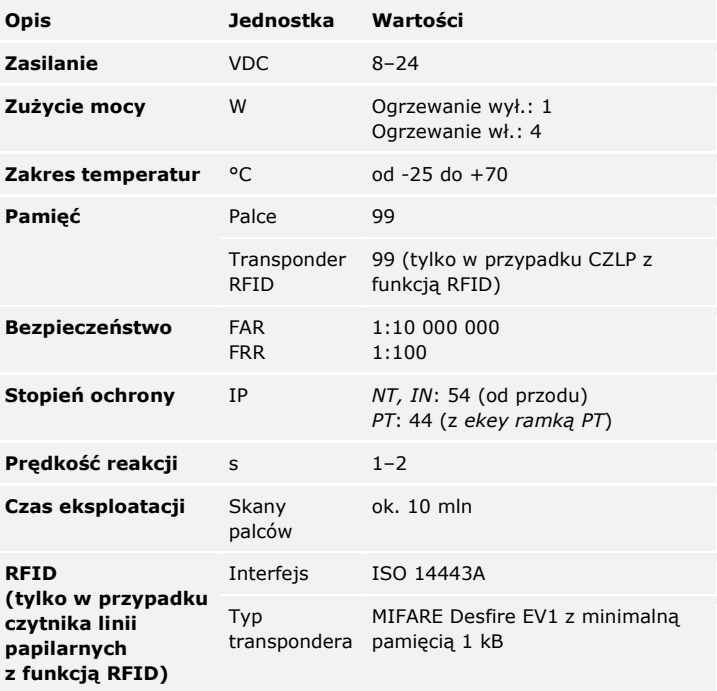

Tabela 6: Dane techniczne: *ekey home czytnik linii papilarnych*

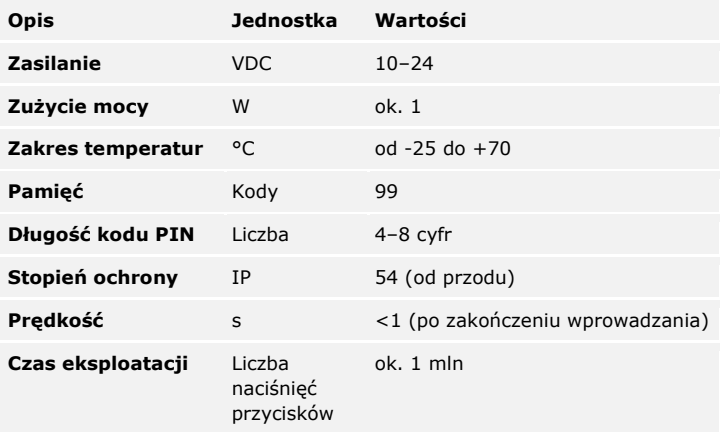

Tabela 7: Dane techniczne: *ekey home keypad integra 2.0*

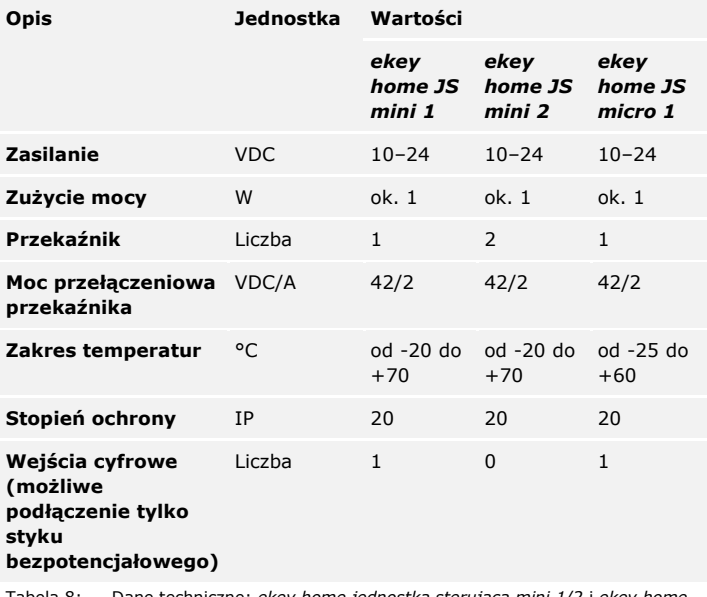

Tabela 8: Dane techniczne: *ekey home jednostka sterująca mini 1/2* i *ekey home jednostka sterująca micro 1*

# <span id="page-15-0"></span>**Instalacja i rozpoczęcie eksploatacji**

#### **UWAGA**

Przed podłączeniem produktu do źródła zasilania należy go prawidłowo zamontować i oprzewodować.

Nieprzestrzeganie tego zalecenia może powodować niebezpieczeństwo powstania szkód rzeczowych!

Nie należy jeszcze podłączać do źródła zasilania!

Zamontować system zgodnie z dostarczoną instrukcją montażu.

Oprzewodować zgodnie z dostarczonym schematem połączeń kablowych.

### **Za pomocą czytnika linii papilarnych**

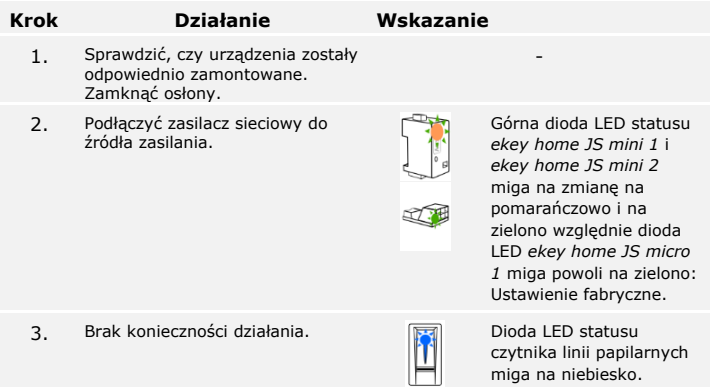

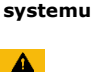

<span id="page-15-1"></span>**Rozpoczęcie eksploatacji** 

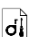

 $\mathcal{A}$ 

#### **Za pomocą klawiatury numerycznej**

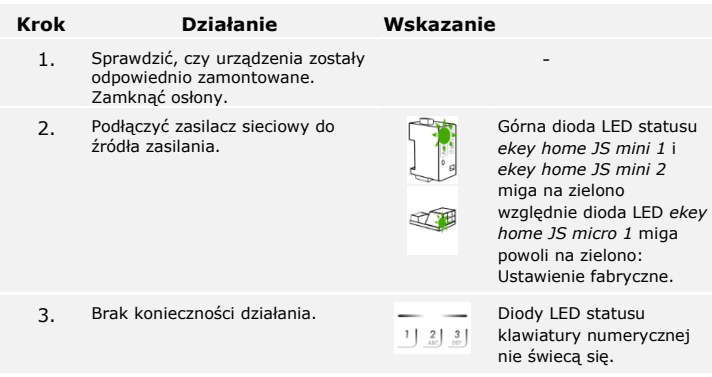

Eksploatacja urządzenia została rozpoczęta.

Czytnik linii papilarnych jest gotowy do zapisu palców administratorów względnie do parowania czytnika linii papilarnych z urządzeniem przenośnym, jeśli używany jest czytnik linii papilarnych Bluetooth.

Klawiatura numeryczna pracuje w trybie normalnym.

Połączenia kablowe można sprawdzić za pomocą trybu testowego. Tryb testowy działa tylko w przypadku czytników linii papilarnych.

#### <span id="page-17-0"></span>**Przeprowadzanie trybu testowego**

**WSKAZÓWKA**

۱

Test można wykonać tylko wtedy, gdy nie ma zapisanych jeszcze żadnych palców administratorów, albo gdy urządzenie przenośne nie jest sparowane.

Podłączyć źródło zasilania i w ciągu następnych 5 minut wykonać test. Po upływie tych 5 minut test można wykonać dopiero po ponownym podłączeniu źródła zasilania.

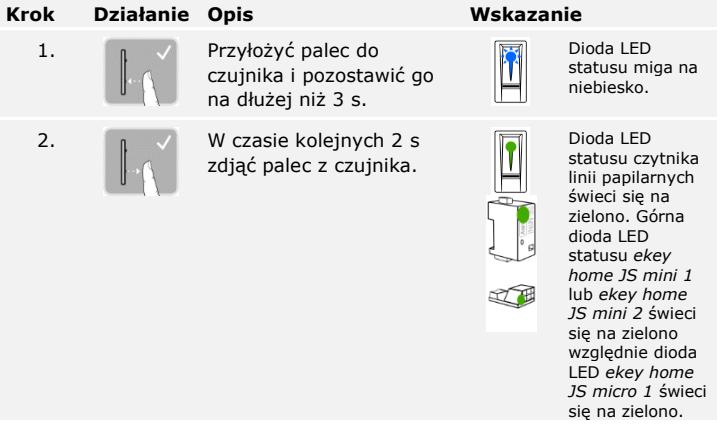

Przekaźnik zostaje przełączony.

#### **WSKAZÓWKA**

Palce można trzymać na czujniku w sumie maksymalnie przez 5 s. Jeśli palec pozostanie dłużej na czujniku, nie dojdzie do przełączenia przekaźnika.

# <span id="page-18-0"></span>**Rodzaje obsługi**

 $\mathbf{i}$ 

 $\mathbf{i}$ 

 $\mathbf{i}$ 

Zależnie od jednostki rejestracyjnej dostepne są różne rodzaje obsługi:

- □ *ekey home app* zarządzanie czytnikiem linii papilarnych Bluetooth za pomocą urządzenia przenośnego;
- □ *ekey palec administratora* zarządzanie czytnikiem linii papilarnych za pomocą palców administratorów;
- □ *ekey kod administratora* zarządzanie klawiaturą numeryczną za pomocą kombinacji przycisków.

Przejdź do rodzaju obsługi zakupionej jednostki rejestracyjnej!

Patrz "Uruchamianie w trybie normalnym i zastosowanie czytnika linii [papilarnych z](#page-19-0) aplikacją", strona [19.](#page-19-0)

Patrz "Uruchamianie w trybie normalnym i zastosowanie czytnika linii papilarnych z [palcem administratora](#page-28-0)", strona [28.](#page-28-0)

Patrz "Uruchamianie w trybie normalnym i zastosowanie klawiatury numerycznej z [kombinacjami przycisków](#page-41-0)", strona [41.](#page-41-0)

# <span id="page-19-0"></span>**Uruchamianie w trybie normalnym i zastosowanie czytnika linii papilarnych z aplikacją**

#### **WSKAZÓWKA**

*ekey home app* może być używana tylko w połączeniu z czytnikiem linii papilarnych Bluetooth.

Przed przystąpieniem do zarządzania systemem rozpocząć eksploatację urządzenia.

Patrz ["Rozpoczęcie eksploatacji systemu"](#page-15-1), strona [15.](#page-15-1)

Czytnik linii papilarnych Bluetooth jest gotowy do parowania czytnika Bluetooth z urządzeniem przenośnym. *ekey home app* służy do programowania systemu. Dodatkowo za pomocą aplikacji można otwierać drzwi.

Aplikacja dostępna jest dla systemów Apple iOS i Google Android. Ściągnąć *ekey home app* z App Store lub Google Play. Do wyszukiwania należy użyć hasła ekey home app.

<span id="page-19-1"></span>**Pobieranie aplikacji**

 $\lceil \mathbf{i} \rceil$ 

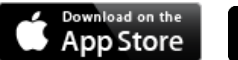

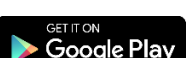

#### <span id="page-20-0"></span>**Przeprowadze nie pierwszego parowania urządzenia przenośnego**

Do pierwszego parowania konieczne są kod parowania urządzenia oraz kod zabezpieczający aplikacji. Obydwa kody są fabrycznie ustawione 9999.

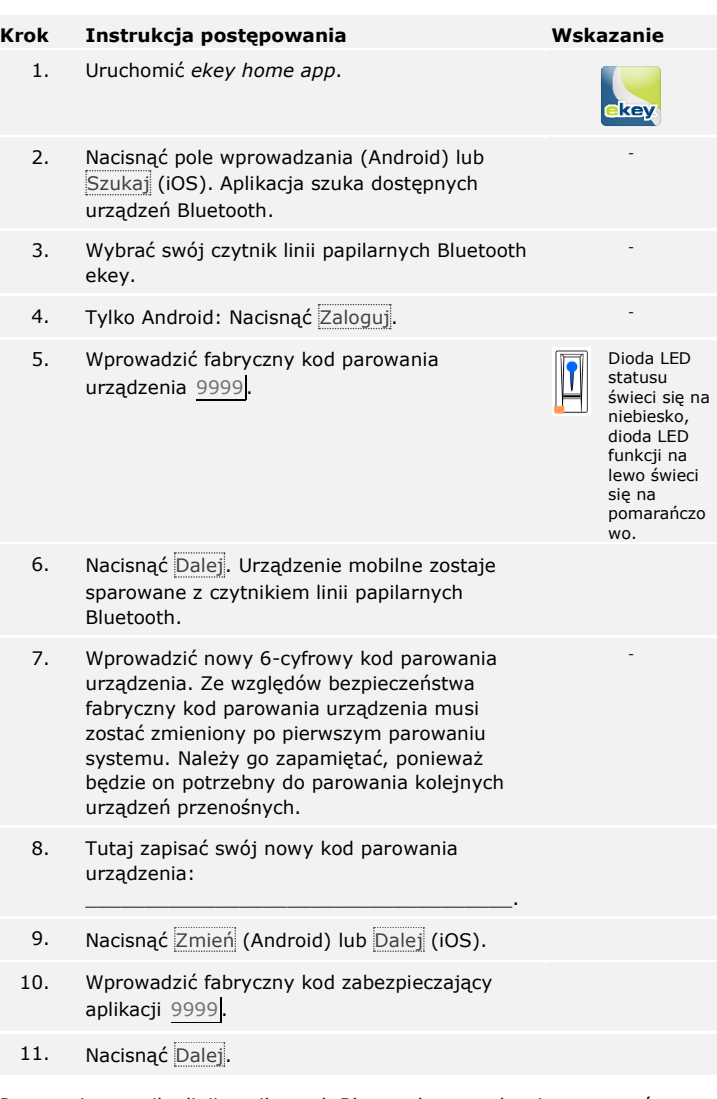

Parowanie czytnika linii papilarnych Bluetooth z urządzeniem przenośnym zostało przeprowadzone. System pracuje w trybie normalnym.

Można teraz rozpocząć programowanie i administrowanie systemem kontroli dostępu za pomocą aplikacji *ekey home app*.

Do zarządzania czytnikiem linii papilarnych Bluetooth potrzebna będzie teraz już tylko intuicyjna *ekey home app*. Należy nacisnąć wybrane funkcje aplikacji i stosować się do instrukcji na wyświetlaczu.

Wszystkie kody zabezpieczające można zmienić w dowolnym momencie:

- □ kod zabezpieczający aplikacji,
- □ kod administratora do parowania,
- □ kod użytkownika do parowania,
- □ kod zabezpieczający jednostki sterującej.

#### **WSKAZÓWKA**

4 do 6-cyfrowy kod zabezpieczający aplikacji jest potrzebny do pytania o potwierdzenie generowanego przez aplikację. Jeżeli urządzenie mobilne posiada zabezpieczone mechanizmy blokujące (odcisk palca, kod ...), można dezaktywować pytanie o potwierdzenie kodu zabezpieczającego aplikacji w sekcji **ADMINISTRACJA**.

#### **Krok Instrukcja postępowania**

- 1. Wybrać opcję **ADMINISTRACJA**.
- 2. Wybrać opcję **ZMIEŃ KODY ZABEZPIECZAJĄCE**.
- 3. Zmienić wybrany kod.
- 4. Nacisnąć Zmień (Android) lub Gotowe (iOS).

Wybrany kod zabezpieczający został zmieniony.

<span id="page-21-0"></span>**Zmień kody zabezpieczające** 

#### <span id="page-22-0"></span>**Zapisywanie palca**

Palec użytkownika i administratora można zapisać korzystając z aplikacji *ekey home app*.

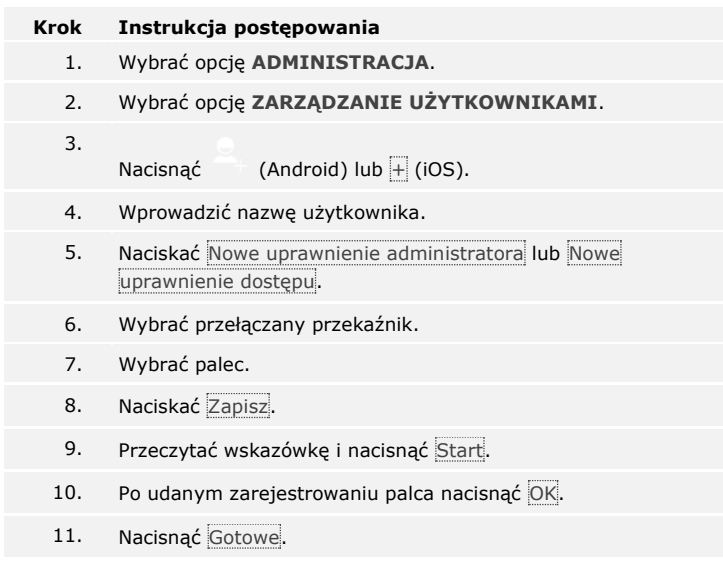

#### $\mathbf{1}$

### **WSKAZÓWKA**

Należy zapisać co najmniej jeden palec każdej dłoni na dostęp.

Palce użytkownika zostały zapisane.

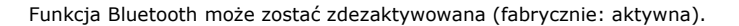

#### <span id="page-23-0"></span>**Dezaktywacja Bluetooth**

#### **Krok Instrukcja postępowania**

- 1. Uruchomić *ekey home app*.
- 2. Wybrać opcję **ADMINISTRACJA**.
- 3. Wybrać opcję **STAN SYSTEMU**.
- 4. Aktywować w punkcie **USTAWIENIA BLUETOOTH** Dezaktywuj BT w czytniku linii papilarnych po 15 minutach nieaktywności.

Przy użyciu tego ustawienia Bluetooth w czytniku linii papilarnych zostanie zdezaktywowany po 15 minutach w następujących przypadkach:

- □ nie zostało połączone żadne urządzenie przenośne;
- □ nie zapisano żadnego palca.

Bluetooth można ponownie aktywować poprzez menu administratora. Przesunąć dowolny palec administratora nad czujnikiem.

Patrz ["Zapisywanie palca użytkownika"](#page-30-0), strona [30.](#page-30-0)

Używając ustalonego 6-cyfrowego kodu administratora lub kodu użytkownika do parowania, można sparować z czytnikiem linii papilarnych Bluetooth kolejne urządzenia przenośne.

<span id="page-23-1"></span>**Parowanie kolejnych urządzeń przenośnych**

 $\mathbf{i}$ 

 $\mathbf{i}$ 

Patrz "Z[apis kodu użytkownika do parowania"](#page-24-1), strona [24.](#page-24-1)

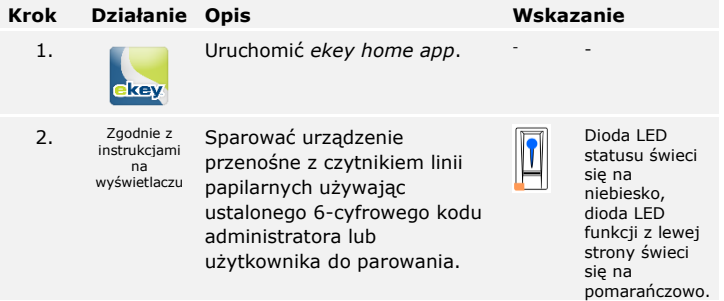

Parowanie czytnika linii papilarnych z urządzeniem przenośnym zostało przeprowadzone. Można teraz rozpocząć programowanie i zarządzanie systemem kontroli dostępu poprzez skanowanie palca za pomocą *ekey home app*.

<span id="page-24-0"></span>*ekey home app* umożliwia administrowanie większą liczbą czytników linii papilarnych Bluetooth. Aby przejść do innego czytnika linii papilarnych należy zresetować parowanie czytnika linii papilarnych z urządzeniem przenośnym.

#### **WSKAZÓWKA**

Przy resetowaniu parowania usunięte zostają zapisane nazwy przekaźników i obrazy użytkowników. Nazwy użytkowników oraz uprawnienia pozostają zapisane w czytniku linii papilarnych.

#### **Krok Instrukcja postępowania**

- 1. Uruchomić *ekey home app*.
- 2. Wybrać opcję **ADMINISTRACJA**.
- 3. Wybrać opcję **RESETUJ PAROWANIE**.
- 4. Potwierdzić reset wybierając Kontynuuj.

Parowanie czytnika linii papilarnych Bluetooth z urządzeniem przenośnym zostało zresetowane.

Można teraz sparować inny czytnik linii papilarnych Bluetooth.

 $\mathbf{i}$ 

Patrz ["Parowanie kolejnych urządzeń przenośnych"](#page-23-1), strona [23.](#page-23-1)

<span id="page-24-1"></span>**Zapis kodu użytkownika do parowania** Istnieje możliwość zapisania kodu użytkownika do parowania. Taki kod użytkownika do parowania można przekazać wybranej osobie. Osoba ta może za pomocą tego kodu użytkownika do parowania wykonać przy pomocy swojego urządzenia przenośnego następujące działania:

- □ otworzyć drzwi;
- □ aktywować lub dezaktywować kod zabezpieczający aplikacji;
- □ zmienić kod zabezpieczający aplikacji;
- □ zresetować parowanie między czytnikiem linii papilarnych a urządzeniem przenośnym.

#### **Krok Instrukcja postępowania**

- 1. Uruchomić *ekey home app*.
- 2. Wybrać opcję **ADMINISTRACJA**.
- 3. Wybrać opcję **ZMIEŃ KODY ZABEZPIECZAJĄCE**.
- 4. Wprowadzić w odpowiednim polu wybrany kod użytkownika do parowania.
- 5. Potwierdzić nowe dane za pomocą Zmień (Android) lud Gotowe (iOS).

Kod użytkownika do parowania nie został zapisany.

Parowanie czytnika linii papilarnych z urządzeniem przenośnym może być zresetowane za pomocą aplikacji, jeśli niedostępny jest kod zabezpieczający aplikacji. Przy resetowaniu, również kod zabezpieczający aplikacji zostanie przywrócony do wartości fabrycznej 9999.

#### **Krok Instrukcja postępowania**

- 1. Uruchomić *ekey home app*.
- 2. Wprowadzić błędny kod zabezpieczający aplikacji.
- 3. Potwierdzić nowy kod wybierając Dalej.
- 4. Wybrać opcję **RESETUJ PAROWANIE**.
- 5. Potwierdzić reset wybierając Kontynuuj.

Parowanie czytnika linii papilarnych z urządzeniem przenośnym zostało zresetowane, a kod zabezpieczający aplikacji przywrócony do wartości 9999. Można teraz ponownie sparować czytnik linii papilarnych.

Patrz ["Parowanie kolejnych urządzeń przenośnych"](#page-23-1), strona [23.](#page-23-1)

W przypadku utraty urządzenia przenośnego istnieje możliwość zmiany kodu administratora lub użytkownika do parowania za pomocą innego urządzenia przenośnego. Poprzez wprowadzenie nowego kodu administratora lub użytkownika do parowania wstrzymane zostaje połączenie z utraconym urządzeniem przenośnym.

<span id="page-25-1"></span>**Ochrona systemu przed utratą urządzenia przenośnego**

 $\mathbf{i}$ 

# **Krok Instrukcja postępowania**

- 1. Uruchomić *ekey home app* na nowym urządzeniu przenośnym.
- 2. Sparować urządzenie przenośne z czytnikiem linii papilarnych.
- 3. Wybrać opcję **ADMINISTRACJA**.
- 4. Wybrać opcję **ZMIEŃ KODY ZABEZPIECZAJĄCE**.
- 5. Wprowadzić nowy 6-cyfrowy kod administratora lub użytkownika do parowania.
- 6. Potwierdzić nowe dane za pomocą Zmień (Android) lud Gotowe (iOS).

Kod administratora lub użytkownika do parowania w systemie został zmieniony.

Utracone urządzenie przenośne nie może od tej chwili uzyskać połączenia z czytnikiem linii papilarnych Bluetooth. System jest ponownie zabezpieczony przed dostępem nieupoważnionych osób.

#### <span id="page-25-0"></span>**Resetowanie kodu zabezpieczającego aplikacji**

<span id="page-26-0"></span>**Otwieranie drzwi**

Głównym zadaniem produktu jest otwieranie drzwi. Może ono następować za pomocą czytnika linii papilarnych, transpondera RFID, aplikację lub poprzez wejście cyfrowe.

#### **Za pomocą aplikacji**

System pracuje w trybie normalnym.

#### **Krok Instrukcja postępowania**

- 1. Uruchomić *ekey home app*. Urządzenie mobilne łączy się z czytnikiem linii papilarnych Bluetooth.
- 2. Wybrać opcję **DOSTĘPY**.
- 3. Przesunąć popychacz drzwi, które mają być otwarte, w prawo.
- 4. Drzwi otwierają się.

System pracuje w trybie normalnym.

#### **Za pomocą czytnika linii papilarnych**

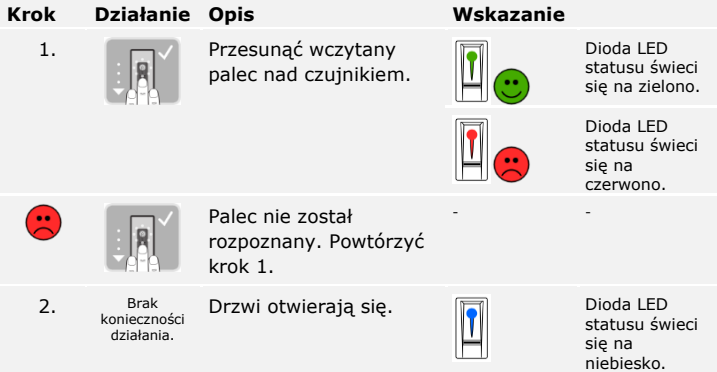

System pracuje w trybie normalnym.

#### **WSKAZÓWKA**

Otwieranie za pomocą transpondera RFID jest możliwe tylko w przypadku czytników linii papilarnych z funkcją RFID.

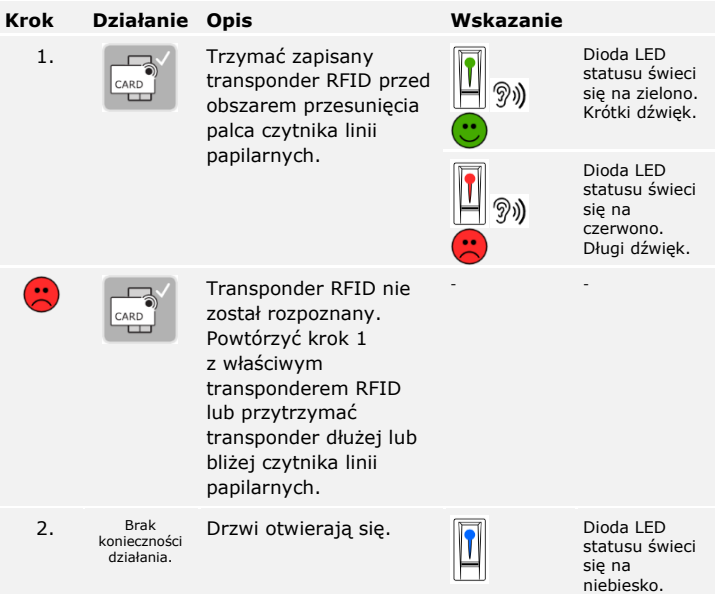

System pracuje w trybie normalnym.

#### **Za pomocą wejścia cyfrowego (funkcja przycisku na drzwiach)**

Drzwi mogą zostać otwarte również za pomocą funkcji przycisku otwarcia drzwi cyfrowego wejścia. Przekaźnik przełącza się na ustawiony czas przełączania przekaźnika. Jeśli cyfrowe wejście aktywowane jest dłużej niż ustawiony czas przełączania przekaźnika, wówczas przekaźnik przełącza się na stałe, dopóki cyfrowe wejście jest aktywne.

# <span id="page-28-0"></span>**Uruchamianie w trybie normalnym i zastosowanie czytnika linii papilarnych z palcem administratora**

Przed przystąpieniem do zarządzania systemem rozpocząć eksploatację urządzenia.

 $\lceil \mathbf{i} \rceil$ 

Patrz ["Rozpoczęcie eksploatacji systemu"](#page-15-1), strona [15.](#page-15-1)

Czytnik linii papilarnych jest gotowy do zapisu palców administratorów. Palce administratorów wykorzystywane są na potrzeby programowania systemów. Mogą jednak otwierać również drzwi, tak jak palce użytkowników.

<span id="page-28-1"></span>**Zapisywanie palców administratorów i uruchamianie w trybie normalnym**

Należy zapisać cztery palce administratorów. Zalecamy zapisanie odpowiednio dwóch palców od dwóch różnych osób.

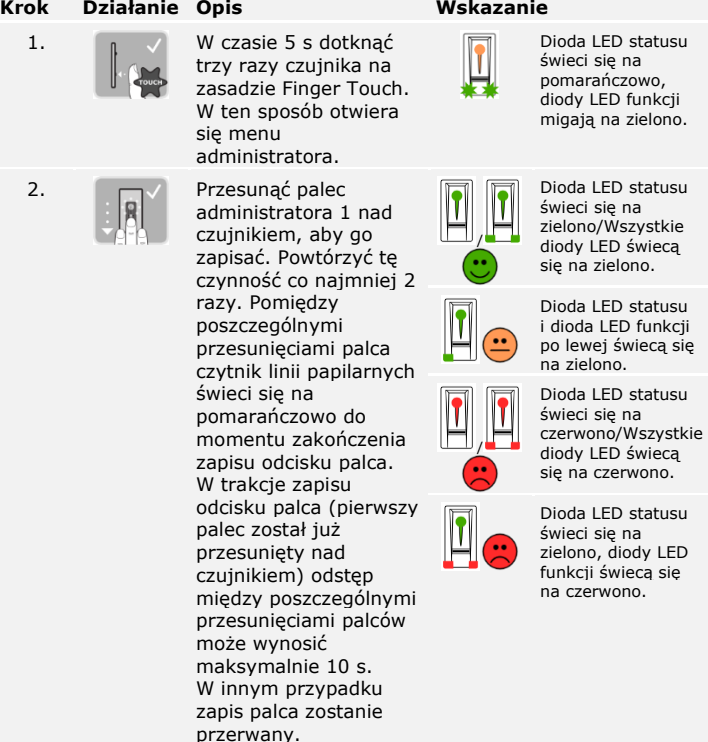

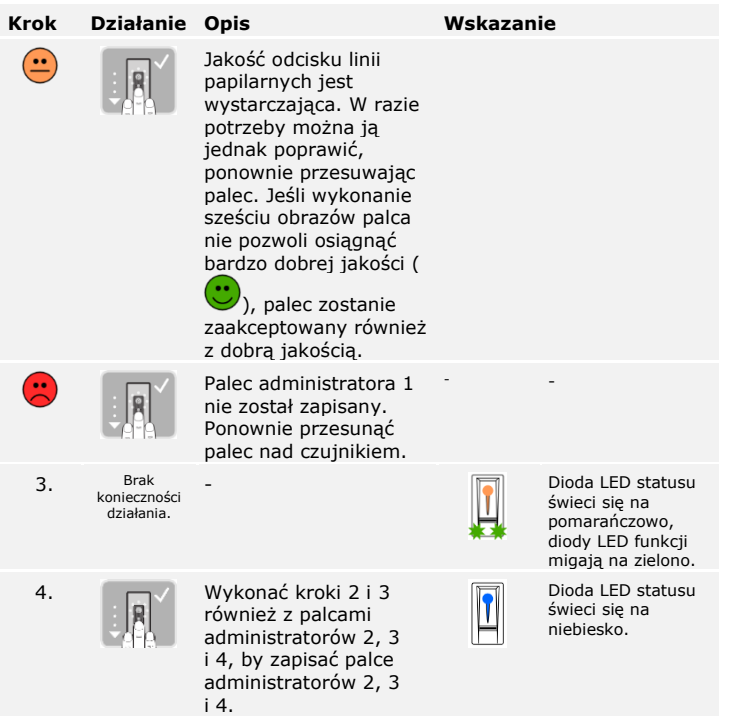

Wszystkie palce administratorów zostały zapisane. System pracuje w trybie normalnym.

## **WSKAZÓWKA**

Przy nowym uruchamianiu czytnika linii papilarnych, gdy ten znajduje się w trybie administratora, a wczytano mniej niż 4 palce administratorów, wszystkie już zapisane palce administratorów zostaną usunięte.

<span id="page-30-0"></span>**Zapisywanie palca użytkownika**

System dopuszcza zapisanie maksymalnie 99 palców użytkowników.

Palec użytkownika to palec, który wywołuje akcję jednostki sterującej, np. otwieranie drzwi. Zalecamy zapisanie odpowiednio dwóch palców.

System pracuje w trybie normalnym.

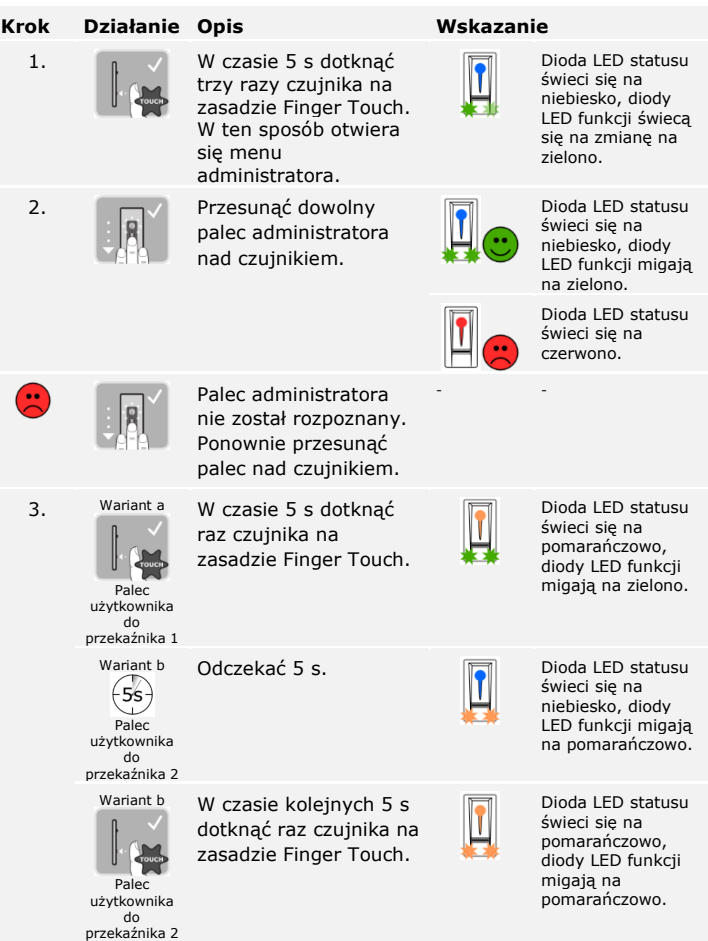

#### **Krok Działanie Opis Wskazanie**

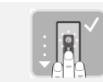

4. Przesunąć palec użytkownika nad czujnikiem, aby go zapisać. Powtórzyć tę czynność co najmniej 2 razy. Pomiędzy poszczególnymi przesunięciami palca czytnik linii papilarnych świeci się na pomarańczowo do momentu zakończenia zapisu odcisku palca. W trakcje zapisu odcisku palca (pierwszy palec został już przesunięty nad czujnikiem) odstęp między poszczególnymi przesunięciami palców może wynosić maksymalnie 10 s. W innym przypadku zapis palca zostanie przerwany.

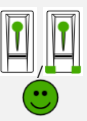

Dioda LED statusu świeci się na zielono/Wszystkie diody LED świecą się na zielono.

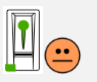

Dioda LED statusu i dioda LED funkcji po lewej świecą się na zielono.

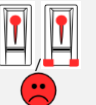

Dioda LED statusu świeci się na czerwono/Wszystkie diody LED świecą się na czerwono.

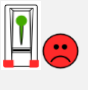

Dioda LED statusu świeci się na zielono, diody LED funkcji świecą się na czerwono.

 $\bigodot$ Jakość odcisku linii papilarnych jest wystarczająca. W razie potrzeby można ją jednak poprawić, ponownie przesuwając palec.  $\mathbb{R}$ Palec użytkownika nie - został zapisany. Powtórzyć procedurę od kroku 1. Po 10 skanowaniach zapis palca zostaje przerwany. - Dioda LED statusu 5. Brak konieczności świeci się na działania. niebiesko.

Palec użytkownika został zapisany. System pracuje w trybie normalnym.

#### **WSKAZÓWKA**

Palec użytkownika do przekaźnika 2 można zapisać tylko w przypadku *ekey home JS mini 2*.

System dopuszcza zapisanie maksymalnie 99 kodów transponderów RFID.

Transponder RFID może wywoływać akcję jednostki sterującej, np. otwieranie drzwi.

<span id="page-32-0"></span> $\mathbf{1}$ 

#### **WSKAZÓWKA**

Transponder RFID może zostać zapisany tylko w przypadku czytników linii papilarnych z funkcją RFID.

System pracuje w trybie normalnym.

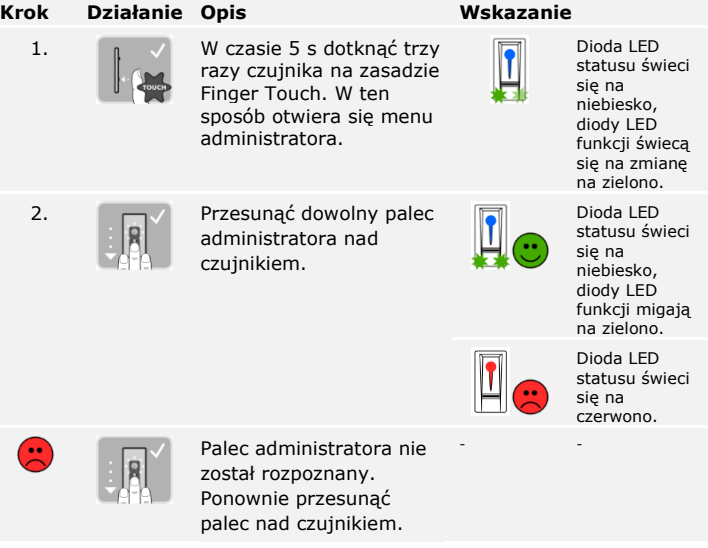

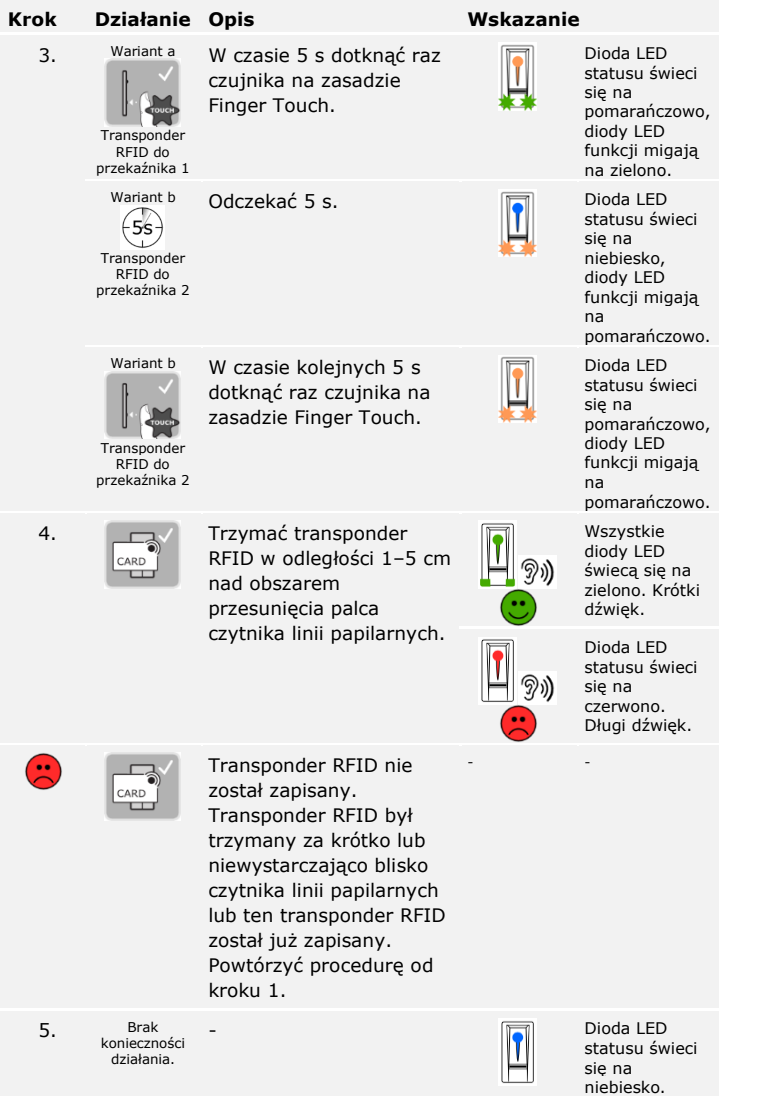

Transponder RFID został zapisany. System pracuje w trybie normalnym.

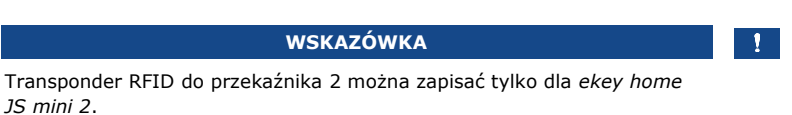

<span id="page-34-0"></span>Głównym zadaniem produktu jest otwieranie drzwi. Może ono następować za pomocą czytnika linii papilarnych, transpondera RFID lub poprzez wejście cyfrowe. System pracuje w trybie normalnym.

#### **Za pomocą czytnika linii papilarnych**

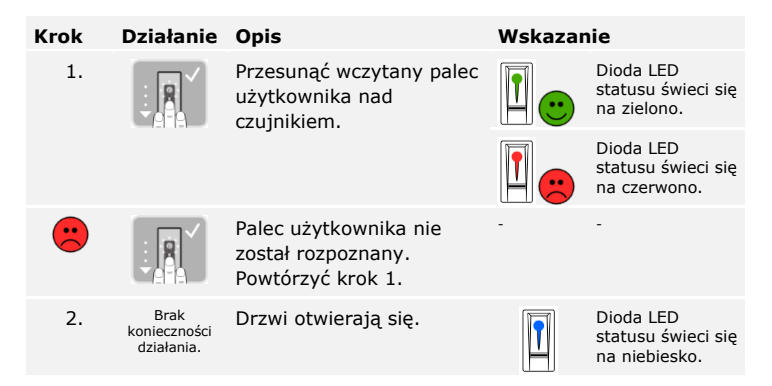

System pracuje w trybie normalnym.

#### **Za pomocą transpondera RFID**

**WSKAZÓWKA**

Otwieranie za pomocą transpondera RFID jest możliwe tylko w przypadku czytników linii papilarnych z funkcją RFID.

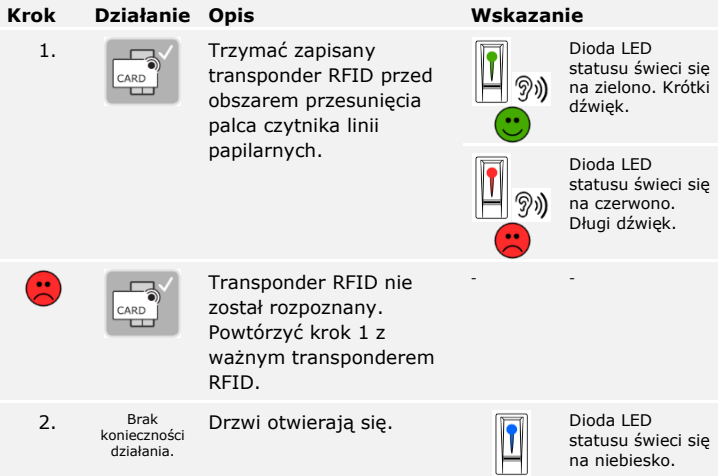

System pracuje w trybie normalnym.

#### **Za pomocą wejścia cyfrowego (Funkcja przycisku na drzwiach)**

Drzwi mogą zostać otwarte również za pomocą cyfrowego wejścia *ekey home JS mini 1* lub *ekey home JS micro 1*. Przekaźnik przełącza się na przynajmniej 3 s. Jeśli cyfrowe wejście aktywowane jest dłużej niż 3 s, wówczas przekaźnik przełącza się na stałe, dopóki wejście cyfrowe jest aktywne.

### **WSKAZÓWKA**

Funkcja ta nie istnieje w *ekey home JS mini 2* ze względu na brak wejścia cyfrowego.

ŧ.

#### <span id="page-36-0"></span>**Usuwanie palca użytkownika**

Pojedyncze palce użytkownika mogą być usunięte tylko wówczas, gdy dana osoba jest jeszcze obecna.

System pracuje w trybie normalnym.

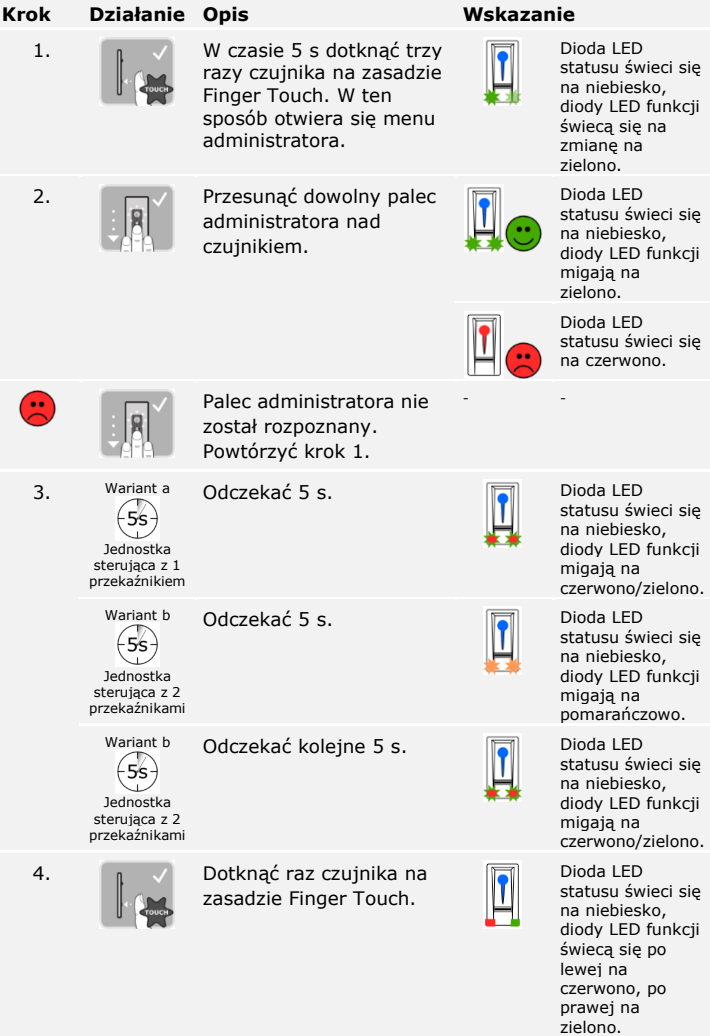

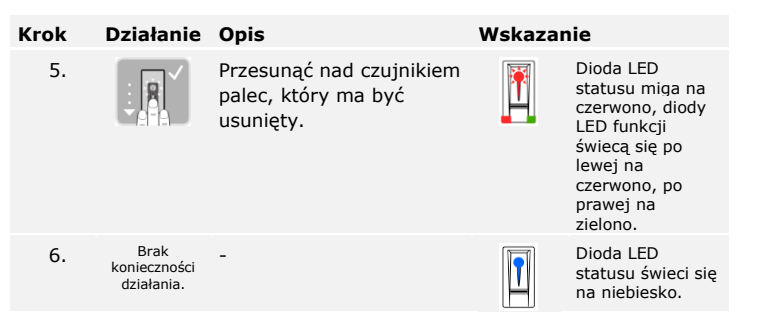

Palec użytkownika został usunięty. System pracuje w trybie normalnym.

Pojedynczy transponder RFID można usunąć tylko wtedy, gdy ten transponder RFID jest dostępny.

<span id="page-37-0"></span>**Usuwanie transpondera RFID**

#### **WSKAZÓWKA**

Usuwanie transponderów RFID jest możliwe tylko w przypadku czytników linii papilarnych z funkcją RFID.

System pracuje w trybie normalnym.

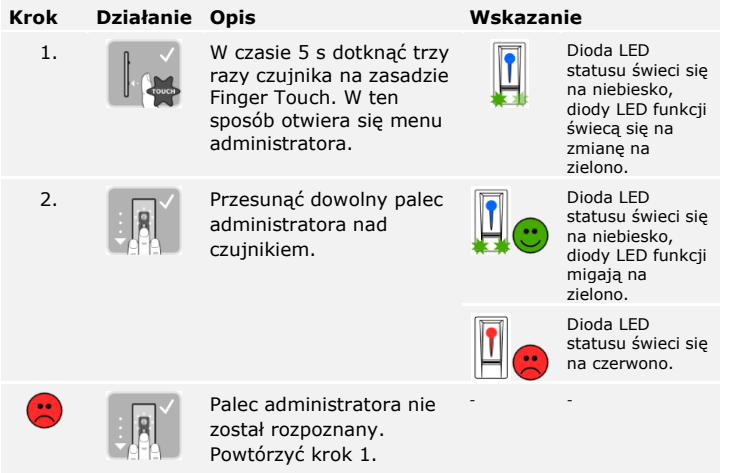

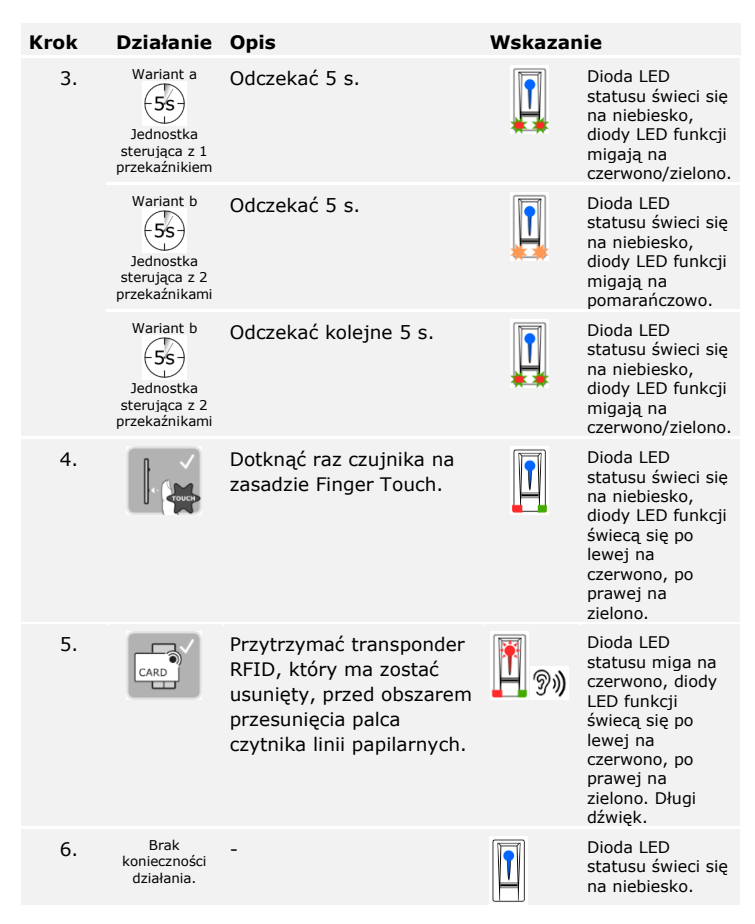

Transponder RFID został usunięty. System pracuje w trybie normalnym.

Wszystkie palce użytkowników zapisane w systemie i transpondery RFID zostaną usunięte. Palce administratorów pozostają zapisane.

System pracuje w trybie normalnym.

#### <span id="page-39-0"></span>**Usuwanie wszystkich palców użytkowników i transponderów RFID**

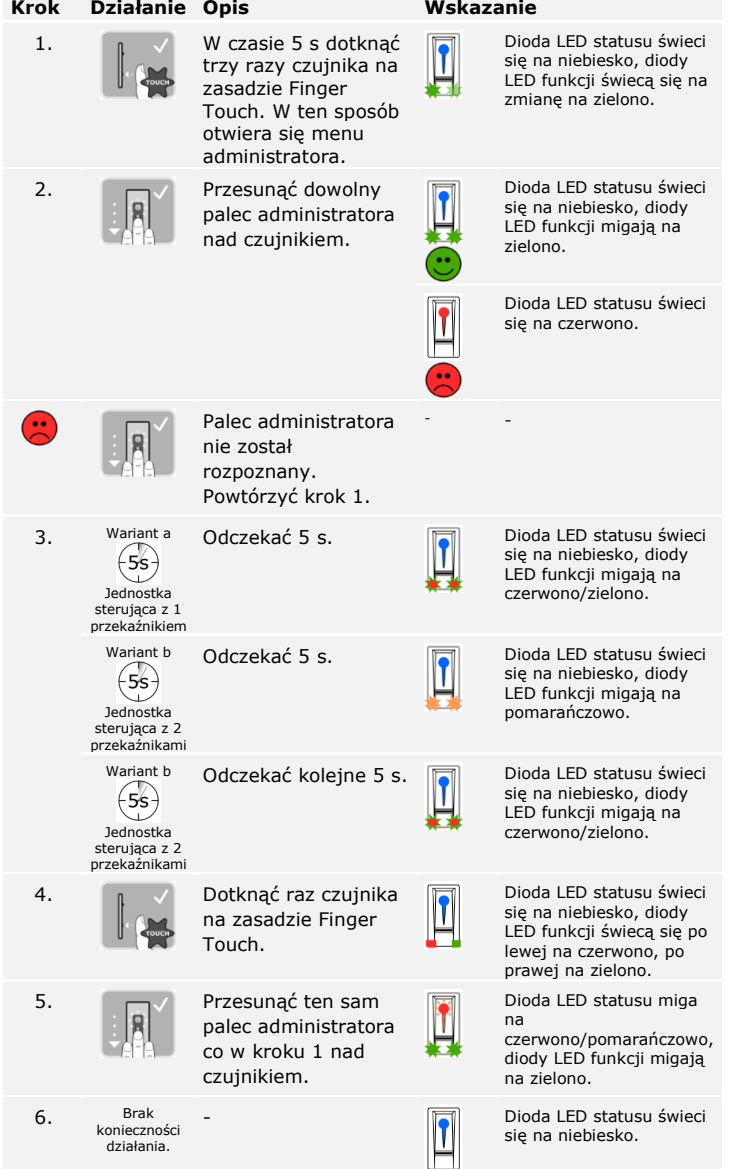

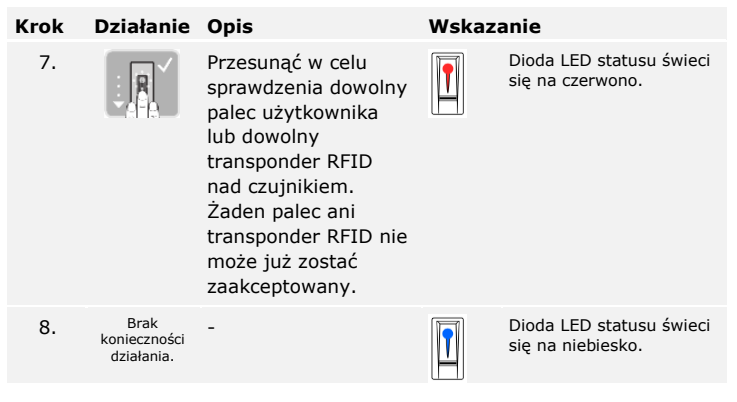

Wszystkie palce użytkowników i transpondery RFID zostały usunięte. System pracuje w trybie normalnym.

# <span id="page-41-0"></span>**Uruchamianie w trybie normalnym i zastosowanie klawiatury numerycznej z kombinacjami przycisków**

Przed przystąpieniem do zarządzania systemem rozpocząć eksploatację urządzenia.

Patrz ["Rozpoczęcie eksploatacji systemu"](#page-15-1), strona [15.](#page-15-1)

System pracuje w trybie normalnym. Klawiatura służy do programowania systemu.

Wprowadzenie kodu administratora umożliwia dostęp do menu administratora. Menu administratora służy do konfiguracji systemu. Fabryczny kod administratora to 9999.

Zmienić natychmiast po rozpoczęciu eksploatacji systemowy kod administratora!

Jeśli kod administratora nie zostanie zmieniony, nieupoważnione osoby mogą uzyskać dostęp do menu administratora i w konsekwencji do domu. Należy wybrać nowy kod administratora i zachować go w tajemnicy.

**UWAGA**

Patrz "[Zmiana kodu administratora](#page-43-0)", strona [43.](#page-43-0)

<span id="page-41-1"></span>**Wprowadzanie kodu administratora**

 $\vert \mathbf{i} \vert$ 

 $\Box$ 

A

System pracuje w trybie normalnym.

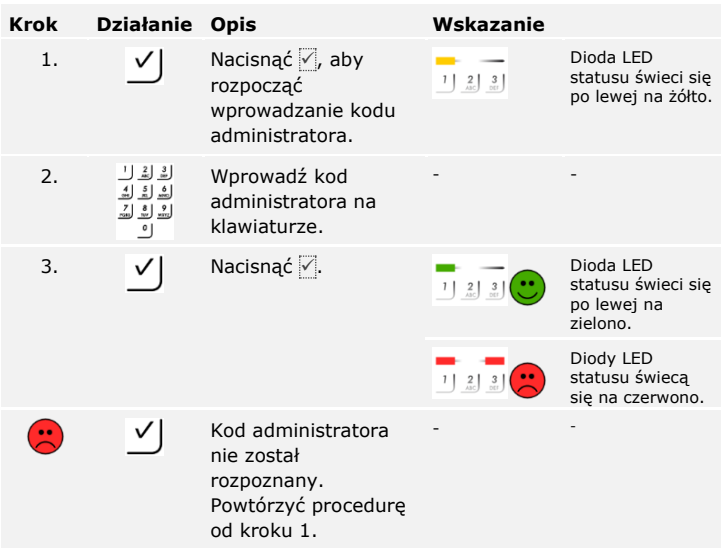

System znajduje się w menu administratora. Jeżeli w ciągu 10 s nie zostanie naciśnięty żaden przycisk, system automatycznie powraca do trybu normalnego.

Ta funkcja umożliwia zmianę istniejącego kodu administratora. Kod administratora może się składać z 4–8 cyfr, z czego przynajmniej jedna musi różnić się od pozostałych.

Zmiana kodu administratora odbywa się w menu administratora. Aby przejść do menu administratora, należy podać kod administratora.

Patrz "Wprowadzanie [kodu administratora](#page-41-1)", strona [41.](#page-41-1)

System znajduje się w menu administratora.

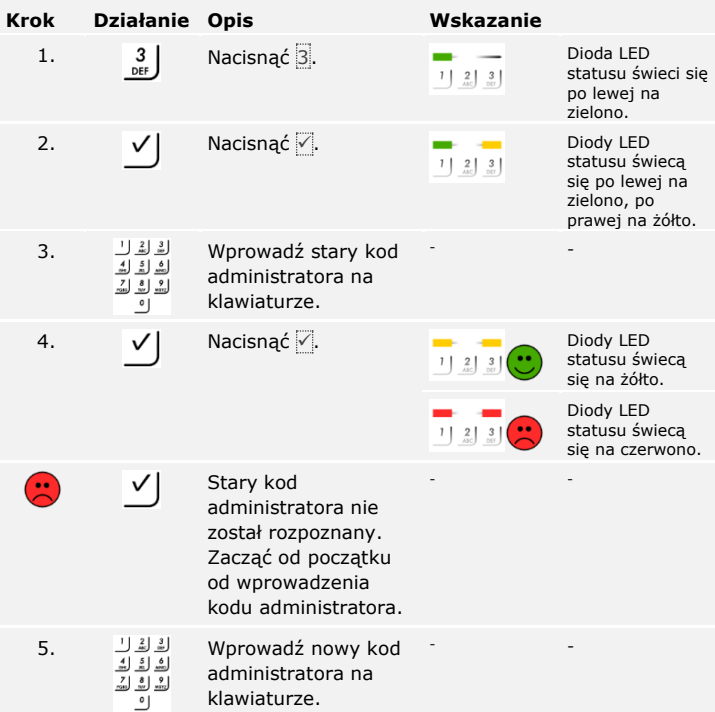

#### <span id="page-43-0"></span>**Zmiana kodu administratora**

 $\lceil i \rceil$ 

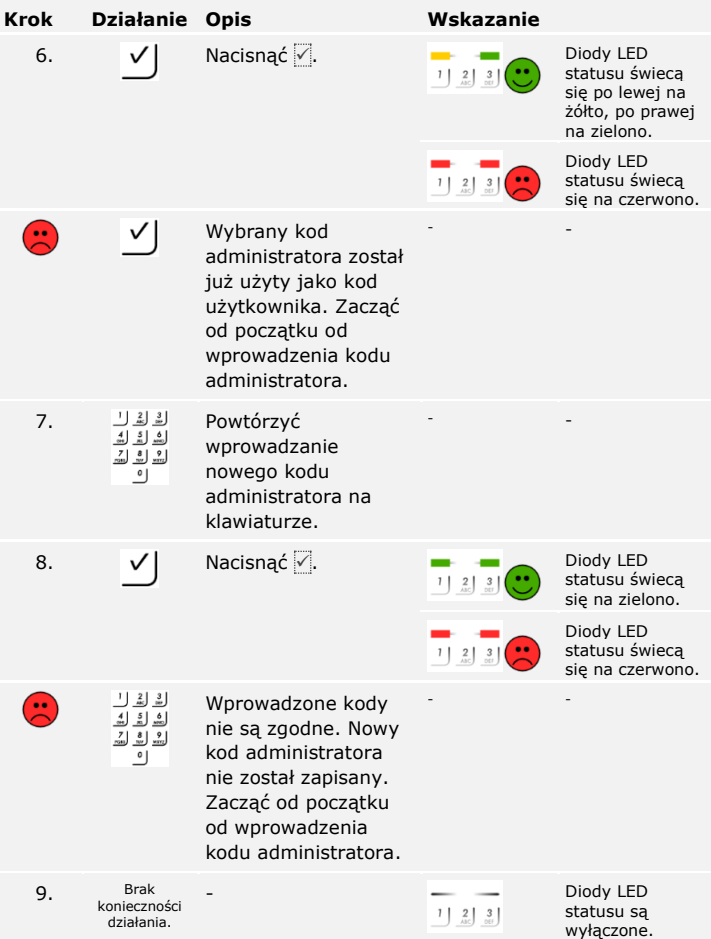

Nowy kod administratora jest zapisany. System pracuje w trybie normalnym.

Próg jasności do włączenia automatycznego podświetlenia może zostać określony wartością procentową. Fabrycznie próg jasności jest ustawiony na 50%. Wprowadzić wybraną wartość procentową:

<span id="page-45-0"></span>**Ustawianie automatycznego podświetlenia**

 $|\mathbf{i}|$ 

- $\overline{0}$  = automatyczne podświetlenie wyłączone;
- $\Box$  1 do  $\overline{100}$  = próg jasności od bardzo wrażliwego do bardzo mało wrażliwego.

#### **WSKAZÓWKA**

Aby uzyskać żądany poziom jasności, powoli zmieniać go. System reaguje w bardzo czuły sposób.

Ustawianie automatycznego podświetlenia odbywa się w menu administratora. Aby przejść do menu administratora, należy podać kod administratora.

Patrz "Wprowadzanie [kodu administratora](#page-41-1)", strona [41.](#page-41-1)

System znajduje się w menu administratora.

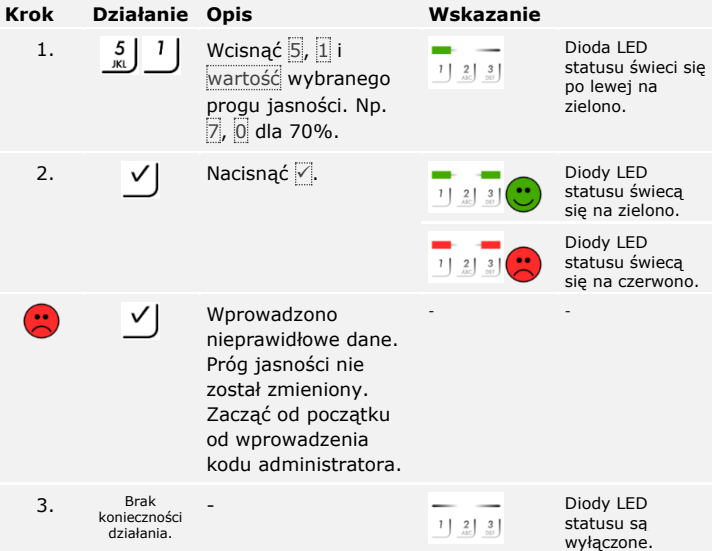

Automatyczne podświetlenie zostało ustawione. System pracuje w trybie normalnym.

#### <span id="page-46-0"></span>**Ustawianie jasności podświetlenia**

 $\lceil \mathbf{i} \rceil$ 

Jasność podświetlenia może zostać ustawiona na podstawie 4 zdefiniowanych trybów. Fabrycznie podświetlenie jest włączane na poziomie 100%. Wprowadzić numer wybranego natężenia podświetlenia:

- $\Box$  0 = podświetlenie wyłączone;
- $\Box$  1 = podświetlenie włączone na poziomie 33%;
- $\Box$  2 = podświetlenie włączone na poziomie 66%;
- $\Box$  3 = podświetlenie włączone na poziomie 100%.

Ustawianie jasności podświetlenia odbywa się w menu administratora. Aby przejść do menu administratora, należy podać kod administratora.

Patrz "Wprowadzanie [kodu administratora](#page-41-1)", strona [41.](#page-41-1)

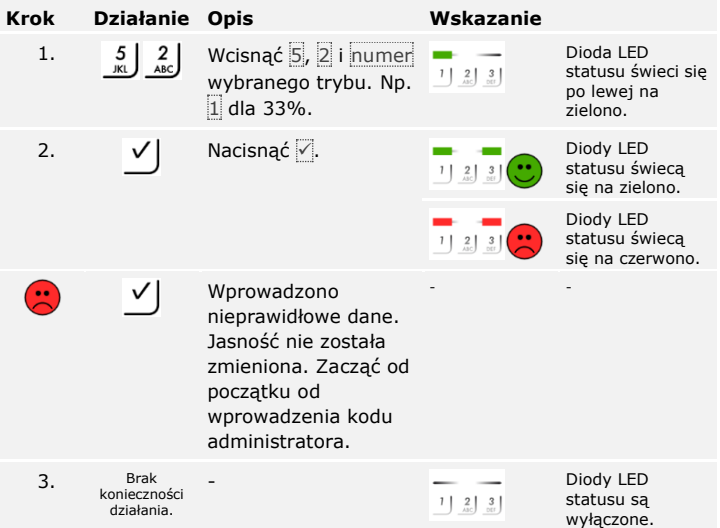

System znajduje się w menu administratora.

Jasność podświetlenia została ustawiona. System pracuje w trybie normalnym.

Zakres regulacji czasu przełączania przekaźnika można ustawiać co 0,1 sekundy do 99,9. Wprowadzić wybrany czas przełączania przekaźnika w dziesiątych sekundy. Np.:  $\overline{60}$  dla 6 s; 100 dla 10 s; 300 dla 30 s. Fabrycznie czas przełączania przekaźnika ustawiony jest na 3 sekundy. Przy wartości 0 przekaźnik działa jako przełącznik: Przekaźnik zmienia swój stan przełączania po rozpoznaniu kodu użytkownika i utrzymuje go do momentu ponownego rozpoznania kodu użytkownika.

<span id="page-47-0"></span>**Ustawianie czasu przełączania przekaźnika**

Ustawianie czasu przełączania przekaźnika odbywa się w menu administratora. Aby przejść do menu administratora, należy podać kod administratora.

Patrz "Wprowadzanie [kodu administratora](#page-41-1)", strona [41.](#page-41-1)

 $\overline{\mathbf{i}}$ 

System znajduje się w menu administratora.

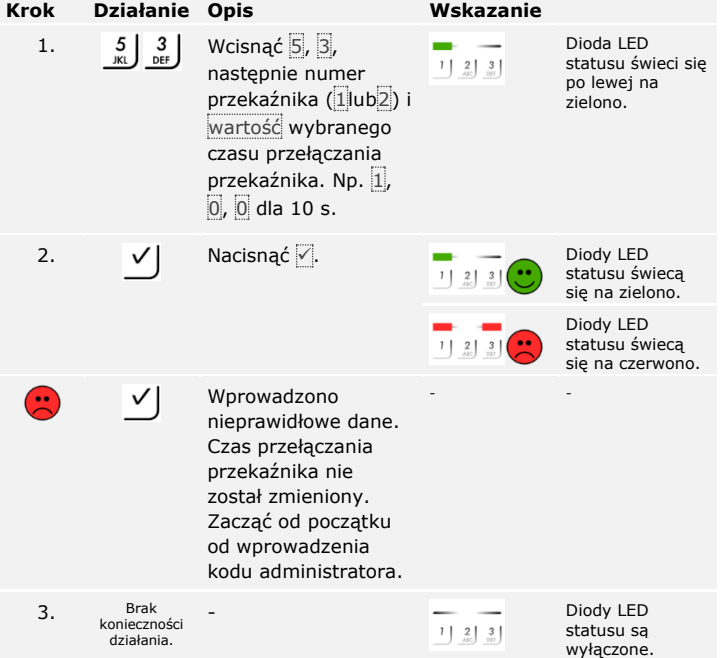

Czas przełączania przekaźnika został ustawiony. System pracuje w trybie normalnym.

#### **WSKAZÓWKA**

Czas przełączania przekaźnika 2 można ustawić wyłącznie w przypadku *ekey home JS mini 2*.

#### <span id="page-48-0"></span>**Ustawiania sygnalizacji wciśnięcia przycisku**

Sygnalizacja akustyczna i optyczna wciśnięcia przycisku może zostać ustawiona na podstawie 4 zdefiniowanych trybów. Fabrycznie sygnalizacja akustyczna i optyczna wciśnięcia przycisku są włączone. Wprowadź numer wybranego trybu:

- $\Box$  0 = wyłączona akustyczna i optyczna sygnalizacja;
- $\Box$  1 = włączona akustyczna sygnalizacja i wyłączona optyczna sygnalizacja;
- $\Box$  2 = wyłączona akustyczna sygnalizacja i włączona optyczna sygnalizacja;
- $\Box$  3 = włączona akustyczna i optyczna sygnalizacja.

Ustawianie sygnalizacji wciśnięcia przycisku odbywa się w menu administratora. Aby przejść do menu administratora, należy podać kod administratora.

#### $\mathbf{i}$

Patrz "Wprowadzanie [kodu administratora](#page-41-1)", strona [41.](#page-41-1)

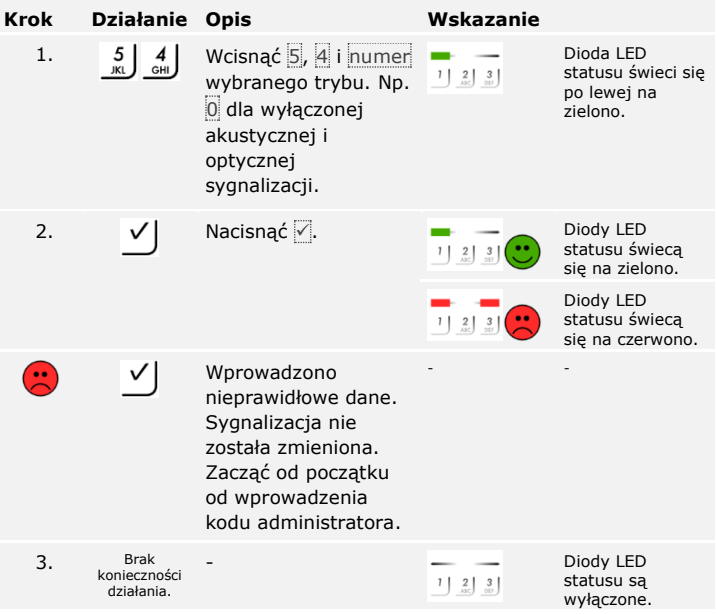

System znajduje się w menu administratora.

Sygnalizacja akustyczna i optyczna wciśnięcia przycisku została ustawiona. System pracuje w trybie normalnym.

Sygnał akustyczny przy otwieraniu może być wyłączony lub włączony. Fabrycznie sygnał akustyczny jest włączony. Wprowadź numer wybranego stanu:

<span id="page-49-0"></span>**Ustawianie sygnału akustycznego przy otwieraniu**

□ 0 by wyłączyć; □ 1 by włączyć.

Ustawianie sygnału akustycznego przy otwieraniu odbywa się w menu administratora. Aby przejść do menu administratora, należy podać kod administratora.

Patrz "Wprowadzanie [kodu administratora](#page-41-1)", strona [41.](#page-41-1)

**Krok Działanie Opis Wskazanie** 1. Wcisnąć 5, 5 i numer

System znajduje się w menu administratora.

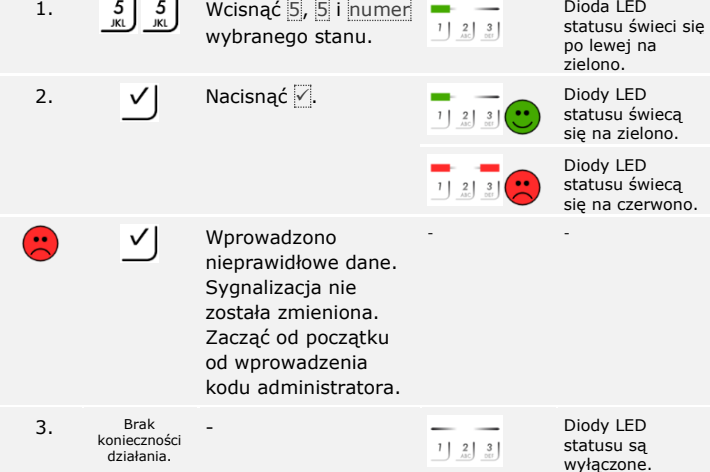

Sygnał akustyczny przy otwieraniu został ustawiony. System pracuje w trybie normalnym.

 $\overline{\mathbf{i}}$ 

<span id="page-50-0"></span>**Zapisywanie kodu użytkownika** System dopuszcza zapisanie maksymalnie 99 kodów użytkownika.

Kod użytkownika to kod PIN, który wywołuje akcję jednostki sterującej, np. otwieranie drzwi. Kod użytkownika może się składać z 4–8 cyfr, z czego przynajmniej jedna musi różnić się od pozostałych.

 $\mathbf{V}$ 

 $\overline{\mathbf{i}}$ 

#### **WSKAZÓWKA**

By w bezpieczny sposób korzystać z systemu kontroli dostępu, przy wyborze kodu użytkownika należy przestrzegać następujących zaleceń:

- □ Używać długich kodów użytkownika.
- □ Używać w miarę możliwości wszystkich cyfr.
- □ Nie używać zbyt prostych kodów.

Zapisywanie kodów użytkowników odbywa się w menu administratora. Aby przejść do menu administratora, należy podać kod administratora.

Patrz "Wprowadzanie [kodu administratora](#page-41-1)", strona [41.](#page-41-1)

System znajduje się w menu administratora.

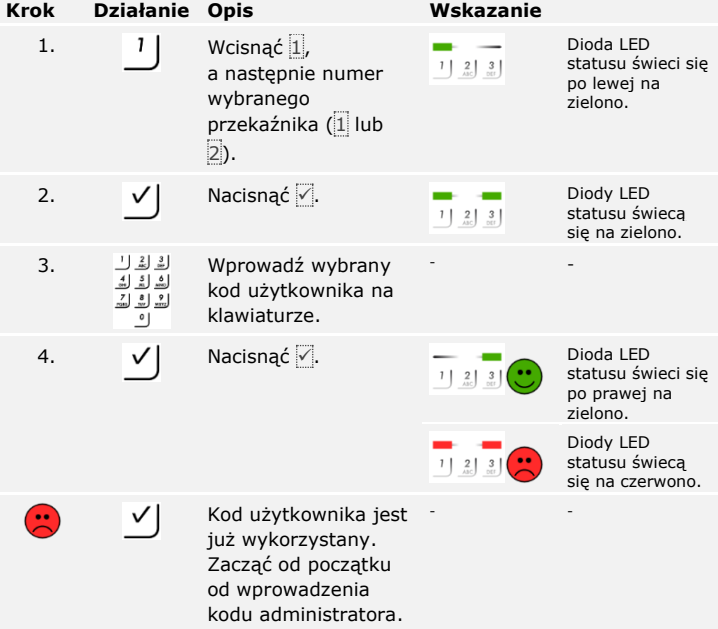

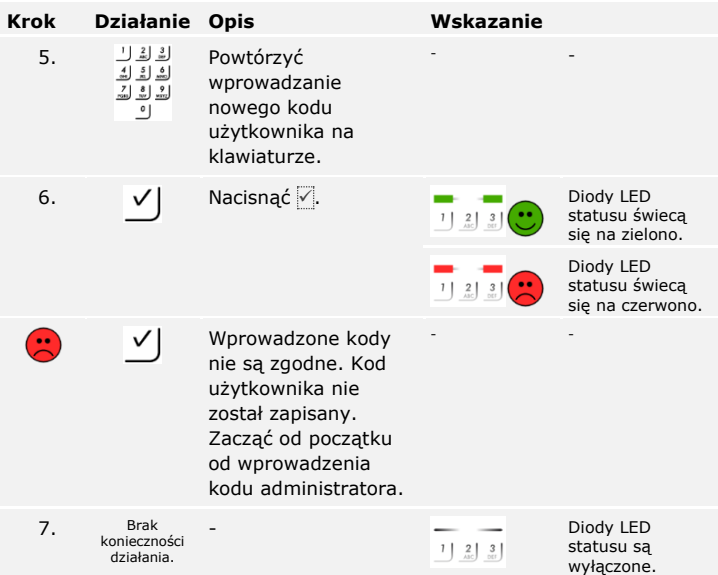

Kod użytkownika został zapisany. System pracuje w trybie normalnym.

<span id="page-52-0"></span>Głównym zadaniem produktu jest otwieranie drzwi. Może ono następować za pomocą klawiatury numerycznej lub poprzez wejście cyfrowe. System pracuje w trybie normalnym.

#### **Za pomocą klawiatury numerycznej**

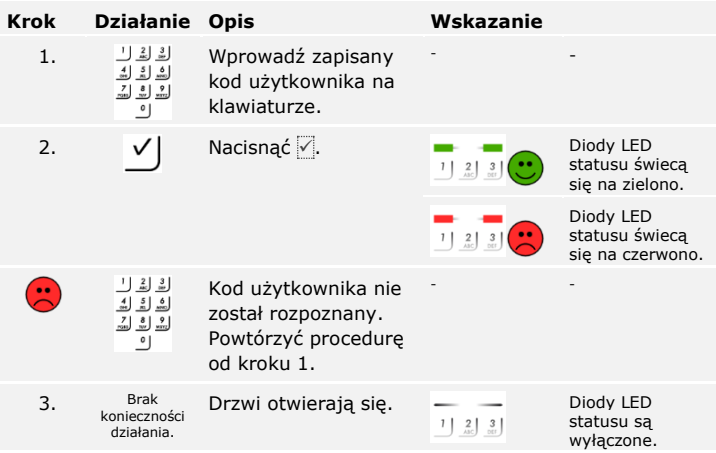

System pracuje w trybie normalnym.

#### **WSKAZÓWKA**

Przy 3-krotnym błędnym podaniu kodu, następuje blokada na jedną minutę. Przy kolejnym 3-krotnym błędnym podaniu kodu, następuje blokada na następne 15 minut. Przy kolejnym błędnym podaniu kodu, następuje blokada na następne 15 minut.

#### **Za pomocą wejścia cyfrowego (Funkcja przycisku na drzwiach)**

Drzwi mogą zostać otwarte również za pomocą cyfrowego wejścia *ekey home JS mini 1* lub *ekey home JS micro 1*. Przekaźnik przełącza się na ustawiony czas przełączania przekaźnika. Jeśli cyfrowe wejście aktywowane jest dłużej niż ustawiony czas przełączania przekaźnika, wówczas przekaźnik przełącza się na stałe, dopóki cyfrowe wejście jest aktywne.

#### **WSKAZÓWKA**

Funkcja ta nie istnieje w *ekey home JS mini 2* ze względu na brak wejścia cyfrowego.

Możliwe jest usunięcie pojedynczych kodów danego użytkownika. W tym celu potrzebny jest kod użytkownika przeznaczony do usunięcia.

Usuwanie kodu użytkownika odbywa się w menu administratora. Aby przejść do menu administratora, należy podać kod administratora.

Patrz "Wprowadzanie [kodu administratora](#page-41-1)", strona [41.](#page-41-1)

System znajduje się w menu administratora.

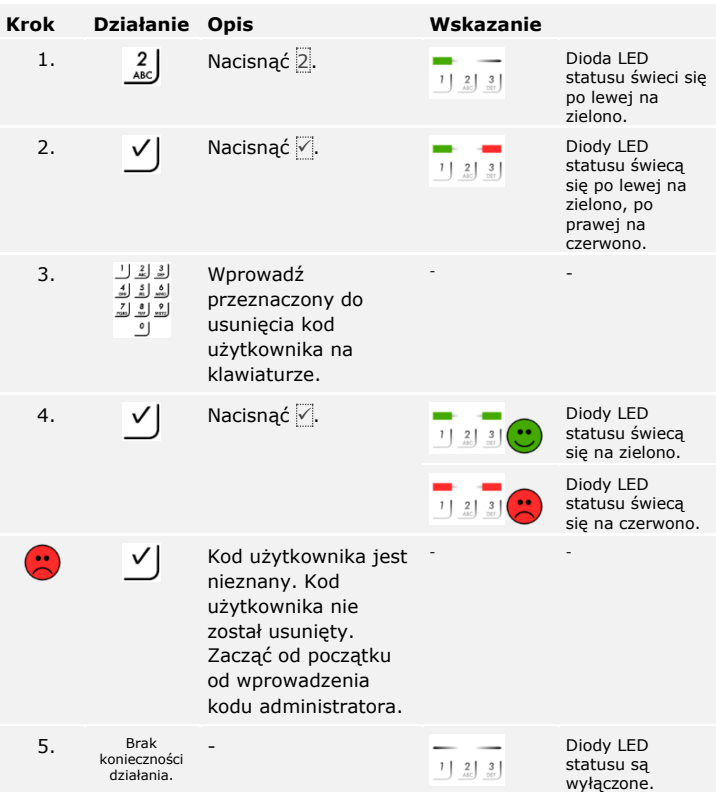

Kod użytkownika został usunięty. System pracuje w trybie normalnym.

<span id="page-53-0"></span>**Usuwanie kodu użytkownika**

 $\lceil \pmb{\cdot} \rceil$ 

## <span id="page-54-0"></span>**Przywracanie ustawień fabrycznych systemu**

Zresetowanie do ustawień fabrycznych powoduje bezpowrotne usunięcie wszystkich uprawnień i zresetowanie ustawień systemu do fabrycznych. W ten sposób system zostaje przywrócony do stanu dostawy.

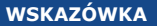

- □ Wszystkie metody identyfikacji zostają nieodwołanie usunięte. W przypadku klawiatury numerycznej nastąpiło przywrócenie ustawień fabrycznych 9999 kodu administratora.
- □ Jednostka sterująca i jednostka rejestracyjna tracą parowanie.
- □ Czas przełączania przekaźnika zostaje ustawiony na 3 sekundy.
- □ Jasność diody LED czytnika linii papilarnych zostaje przewrócona do poziomu 1 (dioda LED przyciemniona).
- □ W przypadku czytnika linii papilarnych Bluetooth przywrócone zostają ustawienia fabryczne 9999 kodu administratora do parowania.
- □ W klawiaturze numerycznej próg jasności zostaje przywrócony do poziomu 10% automatycznego podświetlenia a jasność podświetlenia na 100%.
- □ W przypadku klawiatury numerycznej aktywowany jest ponownie akustyczny i optyczny sygnał wciśnięcia przycisku oraz akustyczny sygnał otwarcia drzwi.

Ustawienia fabryczne systemu mogą zostać przywrócone z poziomu jednostki rejestracyjnej, jednostki sterującej, wejścia cyfrowego (tylko w przypadku *ekey home jednostki sterującej micro 1*) lub aplikacji (tylko czytnik linii papilarnych Bluetooth). Wybrać urządzenie, które jest najłatwiej dostępne.

Przywracanie ustawień fabrycznych odbywa się z poziomu aplikacji.

#### <span id="page-55-0"></span>**Z poziomu aplikacji**

#### **WSKAZÓWKA**

Przywracanie ustawień fabrycznych z poziomu aplikacji jest możliwe tylko w przypadku czytników linii papilarnych Bluetooth.

#### **Krok Instrukcja postępowania**

- 1. Uruchomić *ekey home app*.
- 2. Połączyć się z czytnikiem linii papilarnych Bluetooth.
- 3. Wybrać opcję **ADMINISTRACJA**.
- 4. Wybrać opcję **RESETUJ SYSTEM**.
- 5. Potwierdzić reset wybierając Kontynuuj.

Nastąpiło przywrócenie ustawień fabrycznych czytnika linii papilarnych Bluetooth i jednostki sterującej. Teraz można ponownie rozpocząć eksploatację systemu.

Patrz "Uruchamianie w trybie normalnym i zastosowanie czytnika linii [papilarnych z](#page-19-0) aplikacją", strona [19.](#page-19-0)

 $\mathbf{1}$ 

 $\vert \mathbf{i} \vert$ 

#### <span id="page-56-0"></span>**Z poziomu czytnika linii papilarnych**

Przywracanie ustawień fabrycznych odbywa się z poziomu czytnika linii papilarnych.

 $\mathbf{I}$ 

#### **WSKAZÓWKA**

W celu zresetowania za pomocą czytnika linii papilarnych Bluetooth zapisane muszą być co najmniej 2 palce administratorów.

System pracuje w trybie normalnym.

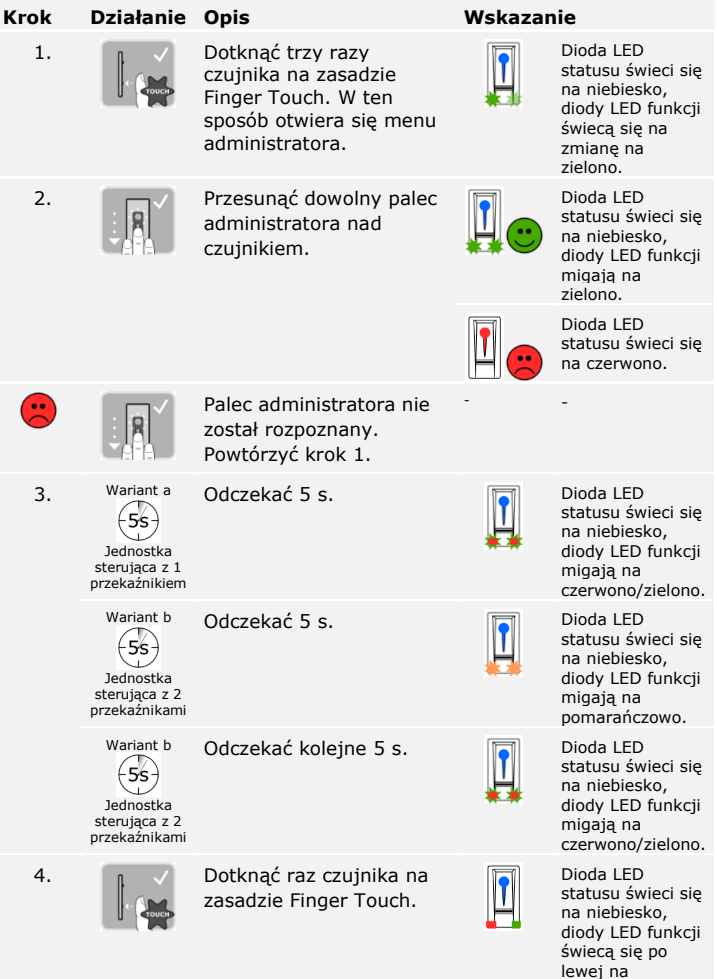

czerwono, po prawej na zielono.

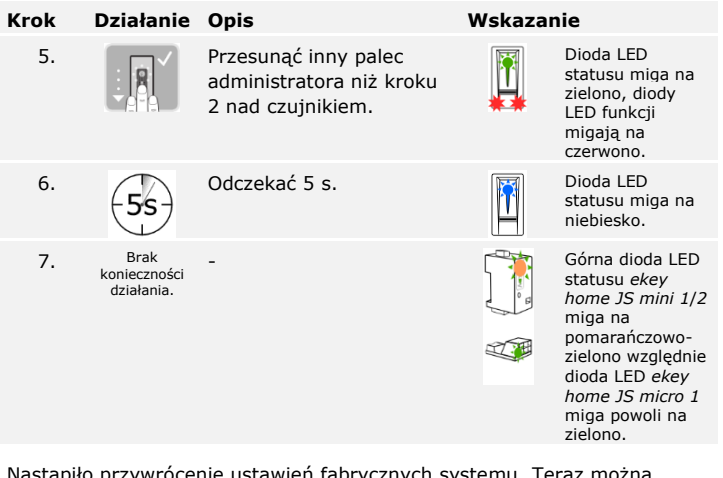

Nastąpiło przywrócenie ustawień fabrycznych systemu. Teraz można ponownie rozpocząć eksploatację systemu.

Patrz "Uruchamianie w trybie normalnym i zastosowanie czytnika linii papilarnych z [palcem administratora](#page-28-0)", strona [28.](#page-28-0)

Patrz "Uruchamianie w trybie normalnym i zastosowanie czytnika linii [papilarnych z](#page-19-0) aplikacją", strona [19.](#page-19-0)

<u>า</u>

fi

#### <span id="page-58-0"></span>**Z poziomu klawiatury numerycznej**

Przywracanie ustawień fabrycznych odbywa się w menu administratora klawiatury numerycznej.

Aby wejść do menu administratora, należy podać kod administratora.

 $\overline{\mathbf{i}}$ 

Patrz "Wprowadzanie [kodu administratora](#page-41-1)", strona [41.](#page-41-1)

System znajduje się w menu administratora.

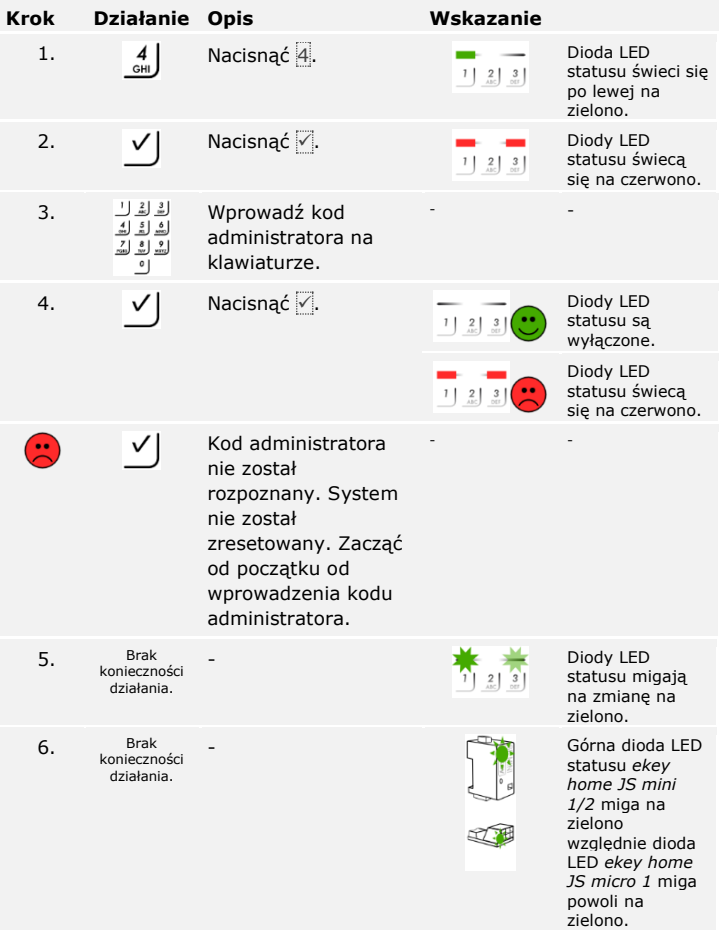

Nastąpiło przywrócenie ustawień fabrycznych klawiatury numerycznej. Teraz można ponownie rozpocząć eksploatację systemu.

Patrz "Uruchamianie w trybie normalnym i zastosowanie klawiatury numerycznej z [kombinacjami przycisków](#page-41-0)", strona [41.](#page-41-0)

 $\vert i \vert$ 

Przywracanie ustawień fabrycznych odbywa się z poziomu jednostki sterującej.

#### <span id="page-59-0"></span>**Z poziomu jednostki sterującej**

 $\widehat{\mathbf{i}}$ 

 $\left\lceil \mathbf{i} \right\rceil$ 

 $\mathbf{i}$ 

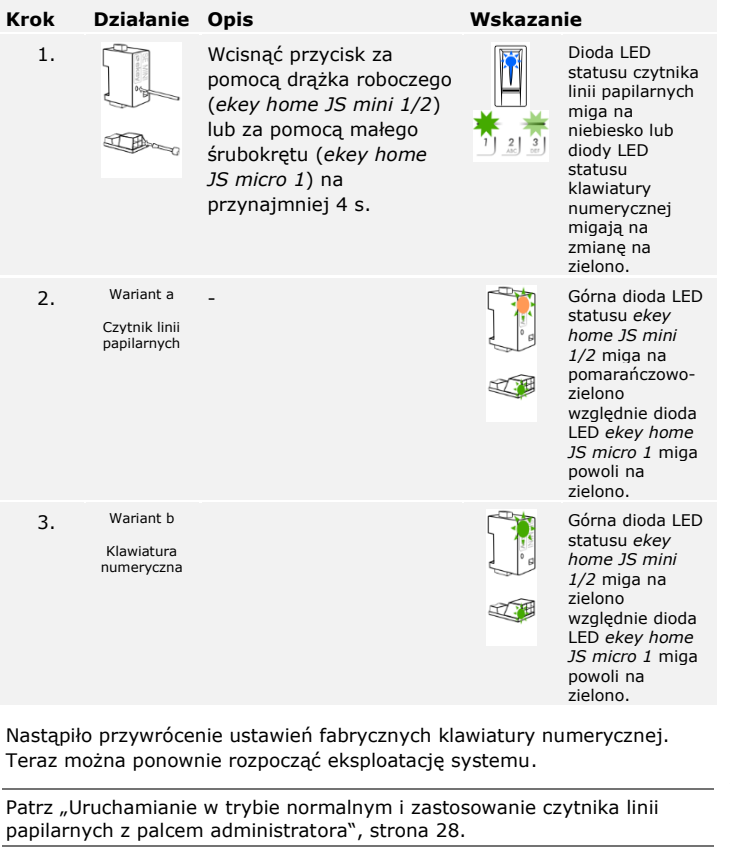

Patrz "Uruchamianie w trybie normalnym i zastosowanie czytnika linii [papilarnych z](#page-19-0) aplikacją", strona [19.](#page-19-0)

Patrz "Uruchamianie w trybie normalnym i zastosowanie klawiatury numerycznej z [kombinacjami przycisków](#page-41-0)", strona [41.](#page-41-0)

<span id="page-60-0"></span>**Z poziomu wejścia cyfrowego (tylko** *ekey home jednostka sterująca micro 1***)**

 $\vert \mathbf{i} \vert$ 

Przywracanie ustawień fabrycznych odbywa się z poziomu wejścia cyfrowego.

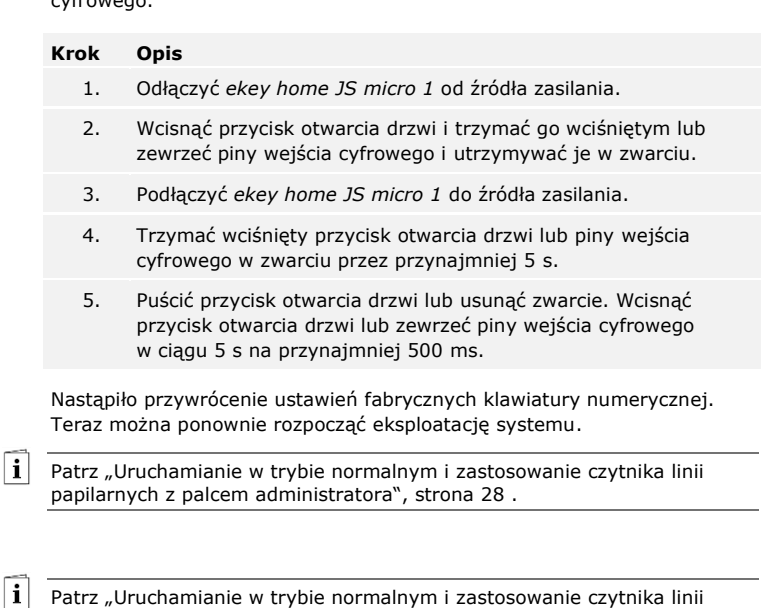

[papilarnych z](#page-19-0) aplikacją", strona [19.](#page-19-0)

Patrz "Uruchamianie w trybie normalnym i zastosowanie klawiatury numerycznej z [kombinacjami przycisków](#page-41-0)", strona [41](#page-41-0)

# <span id="page-60-1"></span>**Aktualizacja oprogramowania**

Stale udoskonalamy nasze produkty, wyposażając je w nowe funkcje. Użytkownik może dokonać odpowiedniej aktualizacji oprogramowania w jednostce rejestracyjnej lub w jednostce sterującej. Bliższych informacji na ten temat udziela sprzedawca.

# <span id="page-61-0"></span>**Wskazania błędów i sposoby ich usuwania**

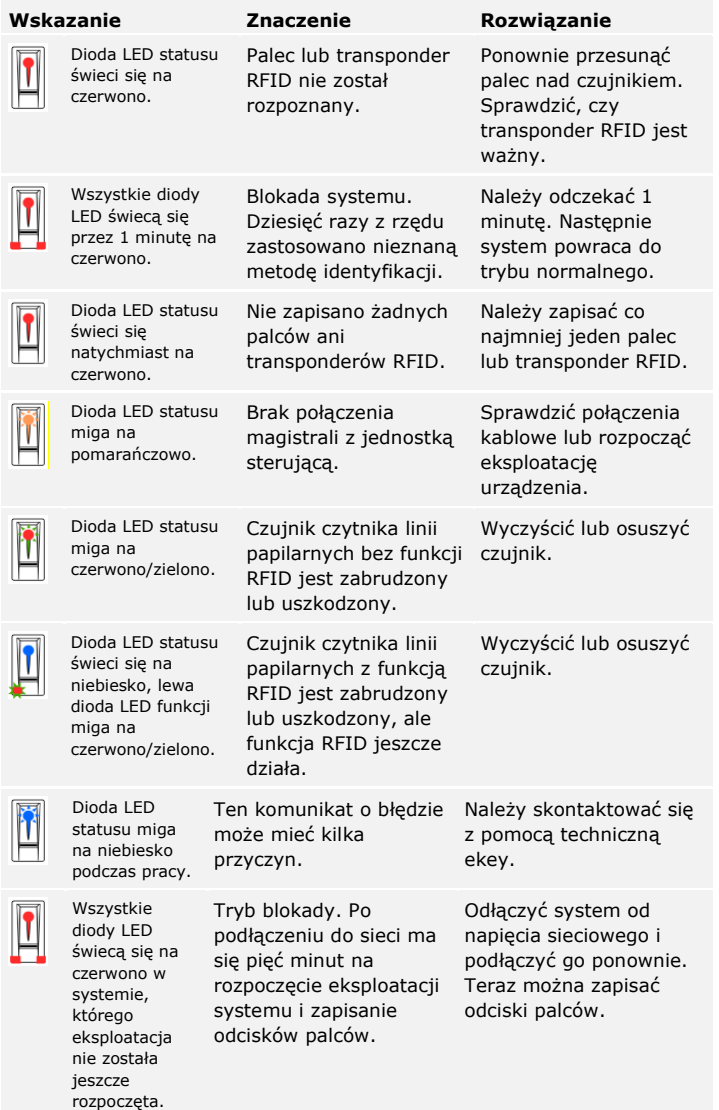

#### <span id="page-61-1"></span>**Czytnik linii papilarnych**

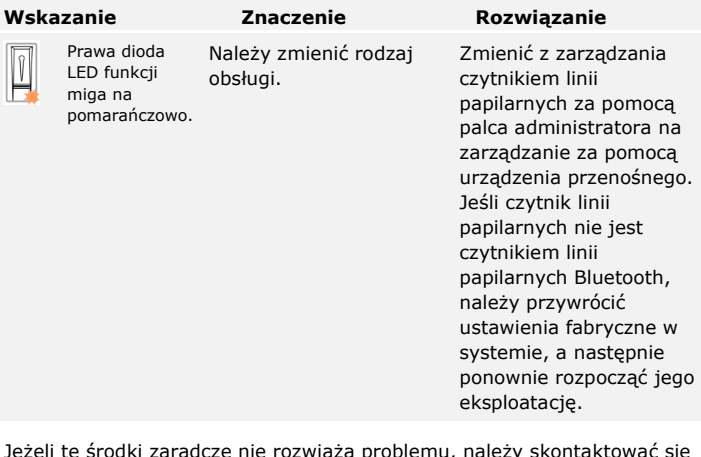

Jeżeli te środki zaradcze nie rozwiążą problemu, należy skontaktować się ze sprzedawcą. Jeżeli konieczne będzie przesłanie systemu do ekey biometric systems GmbH, należy zwrócić uwagę na właściwe opakowanie. Nieprawidłowe opakowanie może utrudnić uznanie roszczeń gwarancyjnych.

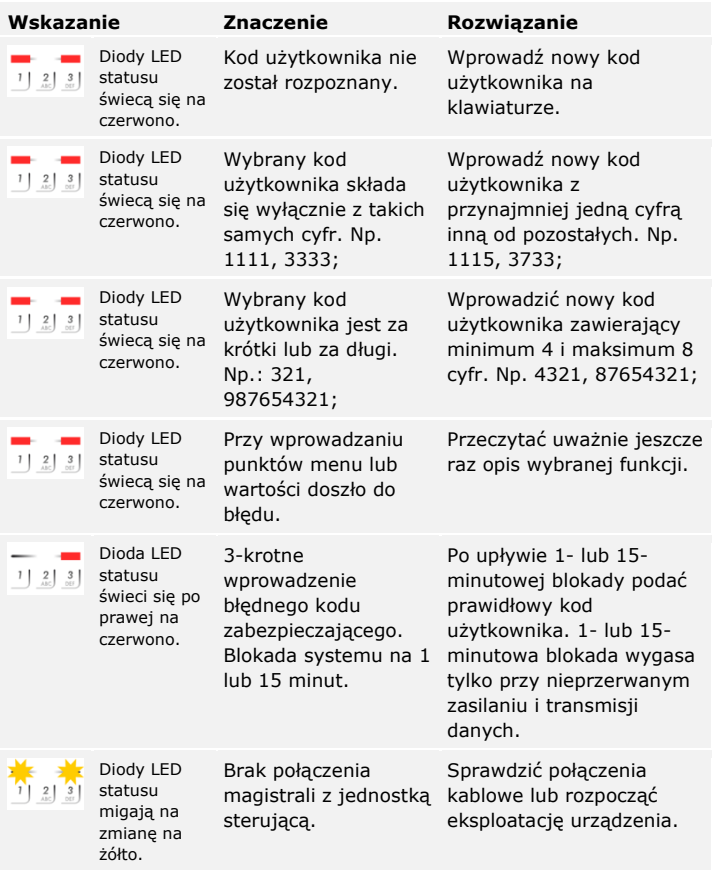

Jeżeli te środki zaradcze nie rozwiążą problemu, należy skontaktować się ze sprzedawcą. Jeżeli konieczne będzie przesłanie systemu do ekey biometric systems GmbH, należy zwrócić uwagę na właściwe opakowanie. Nieprawidłowe opakowanie może utrudnić uznanie roszczeń gwarancyjnych.

<span id="page-63-0"></span>**Klawiatura numeryczna**

# <span id="page-64-0"></span>**Konserwacja**

System nie wymaga konserwacji.

W wyniku powtarzającego się użytkowania (przesuwanie palca) powierzchnia czujnika czytnika linii papilarnych jest praktycznie samoczyszcząca. Jeżeli mimo tego czytnik linii papilarnych ulegnie zabrudzeniu, wówczas należy go oczyścić wilgotną (ale nie mokrą), niepowodującą zarysowań ściereczką. Odpowiednie są patyczki kosmetyczne, ściereczki z mikrofibry i do czyszczenia okularów. Nie nadają się wszelkie materiały zawierające bawełnę, ręczniki papierowe i chusteczki higieniczne, gąbki kuchenne, zmoczone ścierki ani ręczniki kuchenne. Używać czystej wody bez dodatku środków czyszczących. Z powierzchnią czujnika należy obchodzić się w ostrożny sposób.

Dla bezpieczeństwa od czasu do czasu czyścić klawiaturę numeryczną z odcisków palców i zabrudzeń wilgotną (ale nie mokrą), niepowodującą zarysowań ściereczką. Używać czystej wody bez dodatku środków czyszczących.

# <span id="page-64-1"></span>**Utylizacja**

Zgodnie z dyrektywą Parlamentu Europejskiego i Rady 2012/19/UE z dnia 4 lipca 2012 r. w sprawie zużytego sprzętu elektrycznego i elektronicznego, dostarczony po 13.08.2005 zużyty sprzęt tego rodzaju należy przekazywać do recyklingu i nie wolno go usuwać wraz z odpadami domowymi. Z uwagi na fakt, że przepisy dotyczące utylizacji poszczególnych krajów mogą różnić się w obrębie UE, w razie potrzeby należy skontaktować się ze sprzedawcą.

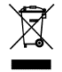

#### **Austria**

ekey biometric systems GmbH Lunzerstraße 89, A-4030 Linz Tel.: +43 732 890 500 0 office@ekey.net

#### **Szwajcaria & Liechtenstein**

ekey biometric systems Schweiz AG Schaanerstrasse 13, FL-9490 Vaduz Tel.: +41 71 560 54 80 office@ekey.ch

#### **Włochy**

ekey biometric systems Srl. Via Copernico, 13/A, I-39100 Bolzano Tel.: +39 0471 922 712 italia@ekey.net

#### **Niemcy**

ekey biometric systems Deutschland GmbH Industriestraße 10, D-61118 Bad Vilbel Tel.: +49 6187 906 96 0 office@ekey.net

#### **Region Wschodniego Adriatyku**

ekey biometric systems d.o.o. Vodovodna cesta 99, SI-1000 Ljubljana Tel.: +386 1 530 94 89 info@ekey.si

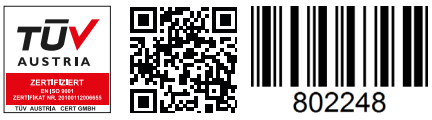

*ID203/731/0/670: Wersja 4, 2019-11-21*

#### **www.ekey.net** Made in Austria

ekey biometric systems GmbH posiada system zarządzania jakością zgodny z wymogami normy EN ISO 9001:2015 oraz dysponuje odpowiednim certyfikatem.